# **1.Overview**

**Stellar Data Recovery** is a solution to all your data loss problems. Data loss can occur due to data corruption and deletion. This comprehensive software recovers and restores all of your lost data from corrupted, damaged, deleted or formatted Mac volumes. **Stellar Data Recovery** thoroughly scans (formatted, deleted or damaged) volumes and finds all the lost data such as documents, emails, pictures, audio and video and all other files. After scanning, software displays all the recoverable files and folders in a tree view. It can recover data from optical discs too and supports all CD / DVD formats and common file systems such as ISO 9660, Joliet, UDF, HFS and Rock Ridge.

**Stellar Data Recovery** has a number of features that help you to recover data easily and efficiently. It has features like deep scanning of a volume, auto-refresh drive list, display preview during scanning process, save scan information so that you can resume recovery at a later stage or create an image of a volume or complete hard drive. Additionally, the Filter option makes it easier for you to identify and recover the desired files and folders.

# **Key features of Stellar Data Recovery:**

- New and enhanced user interface.
- Support for macOS Mojave 10.14.
- Support for APFS file system.
- Support for multiple file systems HFS+, FAT32, exFAT and NTFS along with Raw Scan.
- Supports recovery of large fragmented data in HFS+.
- Provides option to recover everything or customize your scan to recover Documents, Emails, Photos, Audio or Video).
- Automatically switches to Deep Scan if there is severe corruption in drive.
- New formats added for Raw Scan.
- Scans multiple file systems simultaneously (HFS, HFS+, FAT, NTFS and exFAT) and gives you the best possible scan results.
- Supports NTFS File System (Boot Camp Support).
- Supports encrypted file system.
- Support for data recovery from all types of CD/DVD that have CDFS, UDF, HFS+ file system.
- Allows searching Lost / Deleted Volumes of HFS, HFS+, FAT, NTFS and exFAT formatted drives using Can't find volume option.
- Recover deleted / lost files and folders.
- Deep scan option for better results.
- Support for Apple Time Capsule on Sparse Bundle disk images.
- Improved support for HFS+, FAT32, exFAT, NTFS file systems and recovery from DVD.
- Recover data from corrupt, damaged, deleted or formatted Mac volumes.
- Option to save scan information to resume recovery at a later stage.
- Support for Time Machine Backup drive recovery.
- Create 'Images' of hard drives or volumes.
- Support for HD-MOV added.
- Recover data from partially or incorrectly written CD or DVD.
- Recover any specific file type using the 'Filter' option.
- Use image of hard drive or volume to perform recovery process.
- Updated Drive Information that gives you better information about selected volume and hard drive.
- Tabbed tree view of scan results File List, Classic List and Deleted List.
- Supports search of specific files in a logical drive or user specified folder.
- Option to turn On/Off preview of files while scanning is in progress.
- Support for Unicode Drive Name / Image.
- Option to Zoom In/Out photos using slider in Thumbnail view.
- Hide partitions less than or equal to a specified size during Search Lost / Deleted Volumes process.
- Show or Hide preview of photos during scanning option.
- Option to recover files and folders by right-clicking on them.
- Detail view, List view, Cover Flow view and Icon view options to list the recovered file and folders.
- Enhanced Advance Preferences options (Preview, Supported file formats list for RAW Scan, Add/Edit Header, Filter).
- Option to Check or Uncheck files and folders using Space bar.
- Preview corrupted files in safe mode in thumbnail view and running preview.
- **The other features can be summarized as follows:**
- **Deep Scan**: It does a comprehensive scan of the volume to recover each and every bit of lost or deleted data.
- **Recovery of data from lost/deleted volumes:** Recovers data from volumes that are lost or have been deleted.
- **Create Image:** The software gives option to create an image of a volume, hard drive or USB flash drive.
- **Save scan information:** Saves scan result of a complete or incomplete recovery process.
- **Auto-Refreshing of media:** Newly added media is automatically added in the display list.
- **Running preview:** Shows preview of data during scanning process.
- **Three types of view for scanned result:** The scanned result can be seen in three types of views – Classic List, File List, and Deleted List.
- **Advance options for customization:** The software provides options such as Preferences (Preview, Supported File Types, Add/Edit Header, Filter) and Search that can be used for recovering data according to personal requirement.

# **2.Installation**

- [System Requirements](https://www.stellarinfo.com/onlinehelp/en/stellar-data-recovery-professional-mac/#doc-system-requirements-4)
- [Installing Stellar Data Recovery](https://www.stellarinfo.com/onlinehelp/en/stellar-data-recovery-professional-mac/#doc-installing-stellar-data-recovery-5)
- [Recover Data from System Disk with High Sierra](https://www.stellarinfo.com/onlinehelp/en/stellar-data-recovery-professional-mac/#doc-recover-data-from-system-disk-with-high-sierra-6)
- [Starting Stellar Data Recovery](https://www.stellarinfo.com/onlinehelp/en/stellar-data-recovery-professional-mac/#doc-starting-stellar-data-recovery-7)
- [How to Update?](https://www.stellarinfo.com/onlinehelp/en/stellar-data-recovery-professional-mac/#doc-how-to-update-8)

# **2.1.System Requirements**

Before installing **Stellar Data Recovery**, ensure that your system meets the minimum system requirements.

# **Minimum System Requirements**

- **Processor:**Intel Core i3 or better
- **Operating System***:*Mac OS X 10.7 and above
- **Memory (RAM)**:Minimum: 1 GB, Recommended: 2 GB
- **Hard Disk**:50 MB of free space

# **Related Topics:**

- [Installing Stellar Data Recovery](https://www.stellarinfo.com/onlinehelp/en/stellar-data-recovery-professional-mac/#doc-installing-stellar-data-recovery-5)
- [Starting Stellar Data Recovery](https://www.stellarinfo.com/onlinehelp/en/stellar-data-recovery-professional-mac/#doc-starting-stellar-data-recovery-7)
- [How to Update?](https://www.stellarinfo.com/onlinehelp/en/stellar-data-recovery-professional-mac/#doc-how-to-update-8)

# **2.2.Installing Stellar Data Recovery**

# **Installing Stellar Data Recovery**

**To install Stellar Data Recovery, follow the steps below:**

- 1. Unzip the **StellarDataRecovery.dmg.zip** file.
- 2. Double-click the dmg file. This will mount a virtual volume **StellarDataRecovery**.
- 3. Drag the **StellarDataRecovery** application from the mounted virtual volume to the **Applications** folder.
- 4. To launch the software, double-click on **StellarDataRecovery** in the **Applications** folder.
- 5. Accept the License Agreement and then the main window of **Stellar Data Recovery** software is displayed.

*Note : To remove the software, drag and drop StellarDataRecovery from Applications folder to Trash.*

# **Related Topics:**

- [System Requirements](https://www.stellarinfo.com/onlinehelp/en/stellar-data-recovery-professional-mac/#doc-system-requirements-4)
- [Starting Stellar Data Recovery](https://www.stellarinfo.com/onlinehelp/en/stellar-data-recovery-professional-mac/#doc-starting-stellar-data-recovery-7)
- [How to Update?](https://www.stellarinfo.com/onlinehelp/en/stellar-data-recovery-professional-mac/#doc-how-to-update-8)

# **2.3.Recover Data from System Disk with High Sierra**

To recover data from the system drive having Mojave or High Sierra, you need to disable **System Integrity Protection (SIP)**. It is a new way of managing access to essential system files in OS X El Capitan which protects the system files and directories that are flagged for protection. This security feature does not allow access to files on the system drive in new

macOS 10.13. If you want to recover lost files on the system drive, please turn off the SIP temporarily.

# **How to disable SIP in macOS Mojave 10.14 or High Sierra 10.13?**

Before turning SIP off, please ensure whether it is ON or OFF. Follow these steps:

- Click **Utilities** -> **Terminal**.
- Type in **csrutil status** to see if the SIP has been disabled.

# **If the SIP is enabled, follow below mentioned steps to disable it:**

- Reboot/Restart your Mac.
- Before OS X starts up, hold down **Command + R** until the Apple logo appears and boot into the Recovery Mode.
- From the **Utilities** menu, select **Terminal**.
- In the window that opens, type the following command into the terminal:

## *csrutil disable; reboot*

- Hit **Return**. This turns off the **System Integrity Protection**.
- Close the Terminal app.
- **Restart** your system again.
- Run **Stellar Data Recovery**.
- Scan the volume to recover your data.

Once the recovery is complete, enable the SIP by typing *csrutil enable* in the recovery mode terminal.

# **2.4.Starting Stellar Data Recovery**

**Follow any one of the steps mentioned below, to run Stellar Data Recovery on your Mac:**

• Double-click the **Stellar Data Recovery** file in **Applications** folder,

Or,

• Double-click the **Stellar Data Recovery** desktop shortcut (if you have created one),

Or,

• Click the **Stellar Data Recovery** icon in the dock (if it exists).

# **Related Topics:**

- [System Requirements](https://www.stellarinfo.com/onlinehelp/en/stellar-data-recovery-professional-mac/#doc-system-requirements-4)
- [Installing Stellar Data Recovery](https://www.stellarinfo.com/onlinehelp/en/stellar-data-recovery-professional-mac/#doc-installing-stellar-data-recovery-5)
- [How to Update?](https://www.stellarinfo.com/onlinehelp/en/stellar-data-recovery-professional-mac/#doc-how-to-update-8)

# **2.5.How to Update?**

You can use the update feature of **Stellar Data Recovery** to check and install the latest updates for the application. This will help you keep your application up-to-date. When you run **Stellar Data Recovery,** update wizard pops up a message, if updates are available for the software. Otherwise, you can select **Check for Updates** option under **Preferences** -> **Update** in the toolbar.

# **To update Stellar Data Recovery, do one of the following:**

To check automatically:

- Run **Stellar Data Recovery**, *Update* window is displayed along with the main user interface.
- To download the latest version, click **Update** button. It may take few seconds to minutes to download the files. Once completed, '**Update successfully installed**' message appears.
- Click **OK**.

To check manually:

- Run **Stellar Data Recovery.**
- On the toolbar, click **Preferences** option.
- Click **Update** option. Select **Check for updates** now option and specify frequency to check for updates daily, weekly or monthly.

# **Or**,

- Click **Check for updates** button.
- If updates are available, **Update** window is displayed. Follow the next step. Else, if no updates are available, a message showing '**No updates are available**' is displayed.
- Click **Update** button to download the latest version. It may take few seconds to minutes to download the files. After completion, '**Update successfully installed**' message appears. Click **OK**.

# **Related Topics:**

- [System Requirements](https://www.stellarinfo.com/onlinehelp/en/stellar-data-recovery-professional-mac/#doc-system-requirements-4)
- [Installing Stellar Data Recovery](https://www.stellarinfo.com/onlinehelp/en/stellar-data-recovery-professional-mac/#doc-installing-stellar-data-recovery-5)
- [Starting Stellar Data Recovery](https://www.stellarinfo.com/onlinehelp/en/stellar-data-recovery-professional-mac/#doc-starting-stellar-data-recovery-7)

# **3.Getting Started**

- [User Interface](https://www.stellarinfo.com/onlinehelp/en/stellar-data-recovery-professional-mac/#doc-user-interface-10)
- [Ordering the Software](https://www.stellarinfo.com/onlinehelp/en/stellar-data-recovery-professional-mac/#doc-ordering-the-software-11)
- [Registering the Software](https://www.stellarinfo.com/onlinehelp/en/stellar-data-recovery-professional-mac/#doc-registering-the-software-12)
- [Stellar Support](https://www.stellarinfo.com/onlinehelp/en/stellar-data-recovery-professional-mac/#doc-stellar-support-13)

# **3.1.User Interface**

**Stellar Data Recovery** has a simple and easy to use graphical user interface. It contains all of the features required to perform a complete data recovery. On launching the software, **Select What To Recover** screen is displayed.

The user interface contains Menus and Buttons that let you access various features of the software with ease.

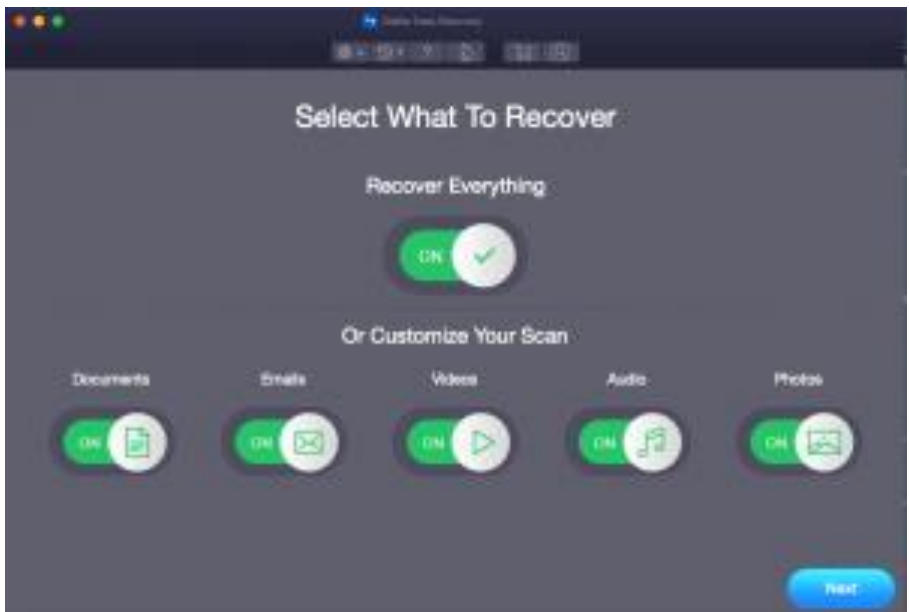

**Menus**

**StellarDataRecovery**

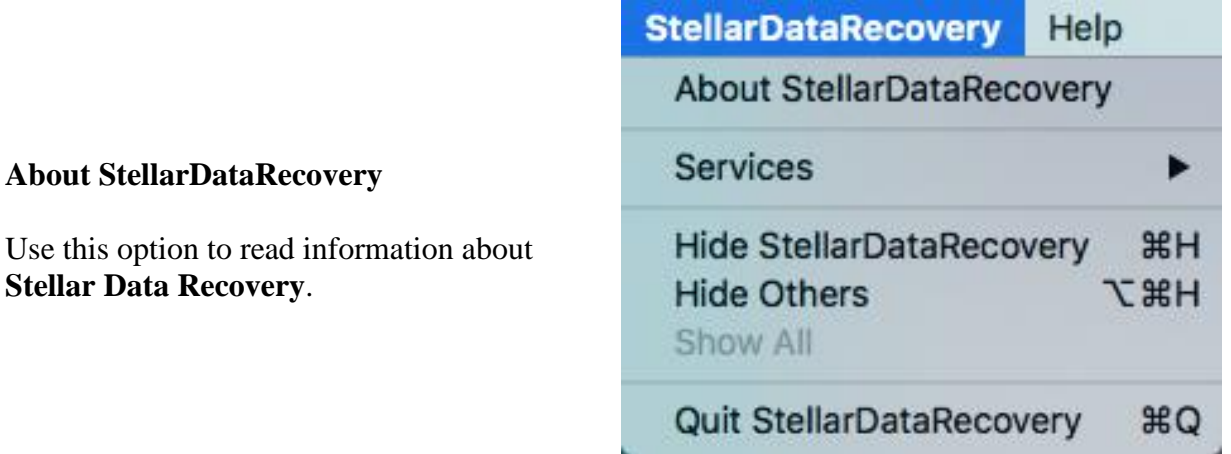

**Help**

**Help Topics**

Use this option to view the **Stellar Data Recovery** help manual.

## **Order Stellar Data Recovery**

Use this option to buy **Stellar Data Recovery** software

### **Email to Stellar Support**

Use this option to [email for support](mailto:support@stellarinfo.com) for any problem.

### **View Support Section**

Use this option to visit the [support page](http://www.stellarinfo.com/support/) of [stellarinfo.com](http://www.stellarinfo.com/)

#### **Submit Enquiry**

Use this option to [submit an inquiry](http://www.stellarinfo.com/support/enquiry.php) to [stellarinfo.com](http://www.stellarinfo.com/)

#### **View Knowledgebase Articles**

Use this option to visit the knowledgebase [articles](https://www.stellarinfo.com/support/kb/index.php/category/mac-data-recovery) of [stellarinfo.com](http://www.stellarinfo.com/)

#### **Buttons**

Following buttons are present on the main user interface of **Stellar Data Recovery** software:

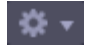

 $\odot$ 

Use this button to set [preferences](https://www.stellarinfo.com/onlinehelp/en/stellar-data-recovery-professional-mac/#doc-preferences-27) for **Stellar Data Recovery**.

Use this button to create an image of the volume and then resume the recovery process either from saved scan information or an image file.

#### Help

**Help Topics...** Order StellarDataRecovery **Email to Stellar Support View Support Section Submit Enquiry View Knowledgebase Articles** 

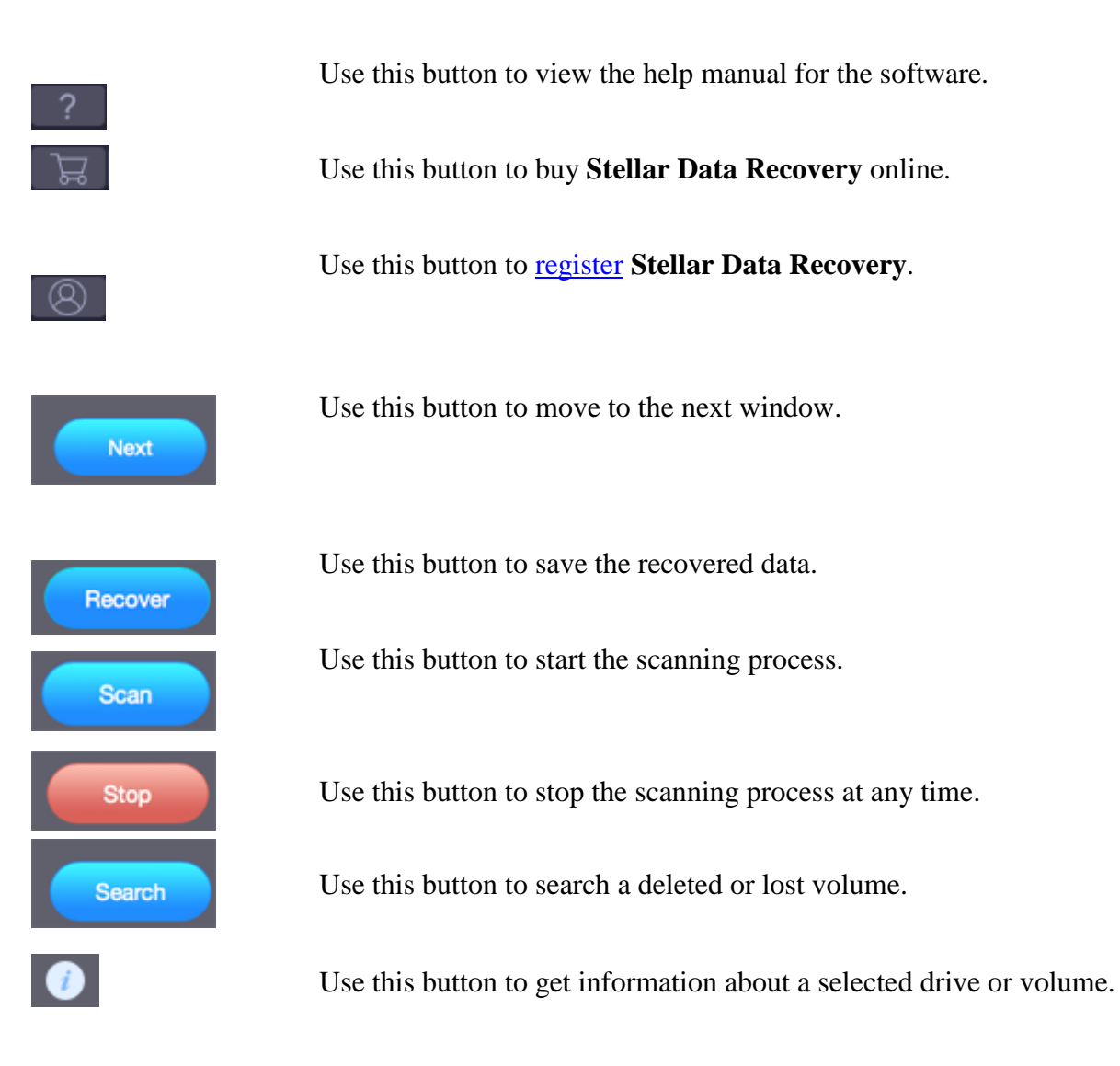

# **3.2.Ordering the Software**

You can purchase the software online. For more on pricing details and to place an order, you can click the  $\overline{\mathbf{B}}$  **Buy** button on the main user interface, to purchase the software electronically.

Once the order is confirmed, you will receive a pre-paid registration key sent through e-mail, with which you can register the software.

# **3.3.Registering the Software**

The demo version is for evaluation purpose only. You need to activate the software to use its full functionality. Use the Activation Key received via email after purchasing the software to activate it.

# **To activate the software:**

1. Run **Stellar Data Recovery**.

2. Click the **Activation** button. Activation window is displayed as shown below:

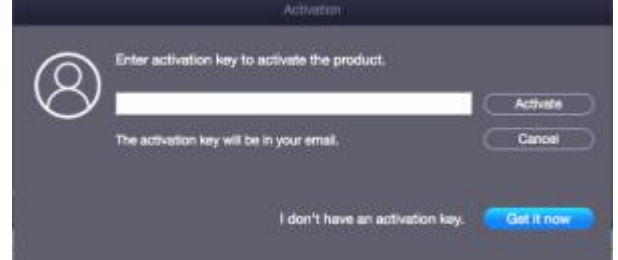

- 3. If you don't have the activation key, click **Get it now** button in the window to purchase the software.
- 4. Once the order is confirmed, an Activation Key is sent to the email that you have provided while purchasing the software.
- 5. Paste or type the **Activation Key** (received through email after purchasing the product) and click **Activate** button (**Please ensure an active Internet connection**).
- 6. **Stellar Data Recovery** automatically communicates with the license server to verify the entered key. If the entered key is valid, activation is completed successfully.
- 7. *'Stellar Data Recovery Activated Successfully'* message is displayed. Click **OK.**

# **3.4.Stellar Support**

Our Technical Support professionals will provide solutions for all your queries related to Stellar Products.

You can either **Call Us** or **Go Online** to our support section at <http://www.stellarinfo.com/support/>

**For price details and to place the order**, you can click the **Buy** button on the main user interface, to purchase the software electronically.

**Chat Live** with an **Online technician** at [http://www.stellarinfo.com](http://www.stellarinfo.com/)

Search in our extensive **Knowledgebase** at <https://www.stellarinfo.com/support/kb/index.php/category/mac-data-recovery>

**Submit enquiry** at<http://www.stellarinfo.com/support/enquiry.php>

**E-mail to Stellar Support** at [support@stellarinfo.com](mailto:support@stellarinfo.com)

# **4.How To…**

- [Recover Data](https://www.stellarinfo.com/onlinehelp/en/stellar-data-recovery-professional-mac/#doc-recover-data-15)
- [Search a Lost Volume](https://www.stellarinfo.com/onlinehelp/en/stellar-data-recovery-professional-mac/#doc-search-a-lost-volume-22)
- [Recover Data from the Disk Images](https://www.stellarinfo.com/onlinehelp/en/stellar-data-recovery-professional-mac/#doc-recover-data-from-the-disk-images-23)
- [Additional Options](https://www.stellarinfo.com/onlinehelp/en/stellar-data-recovery-professional-mac/#doc-additional-options-26)

# **4.1.Recover Data**

**Stellar Data Recovery** provides you different options to recover your data. To recover data, you have to first scan the hard disk or volume. After scanning, you can preview the scanned files before recovery. You can also find and select the files you want to recover. You can then recover and save the selected files to a destination folder of your choice. If you want to recover data using a previously scanned information or an image file, **Stellar Data Recovery** has an option of scanning them as well.

With **Stellar Data Recovery** you can recover specific data. The software provides the following recovery options:

• **Recover Everything** – This option recovers complete data from the selected hard drive or storage media. All documents, files and folders present or deleted from the drive/media can be recovered using this option.

**Or** 

- **Customize Your Scan :** 
	- 1.
	- o **Documents:** Recovers deleted or lost documents, folders and their content.
	- o **Emails**: Recovers mailboxes and their content.
	- o **Videos**: Recovers deleted or lost videos.
	- o **Audio**: Recovers deleted or lost audio files.
	- o **Photos**: Recovers deleted or lost photos.

The software also allows you to select any connected drive or storage media connected to the system.

You can also recover data from deleted and lost volumes of your computer's hard disk. The **[Search Lost Volume](https://www.stellarinfo.com/onlinehelp/en/stellar-data-recovery-professional-mac/#doc-search-a-lost-volume-22)** option will list all volumes that have been deleted from your hard disk.

- [Scan a Volume](https://www.stellarinfo.com/onlinehelp/en/stellar-data-recovery-professional-mac/#doc-scan-a-volume-16)
- [Deep Scan](https://www.stellarinfo.com/onlinehelp/en/stellar-data-recovery-professional-mac/#doc-deep-scan-17)
- [Scan CD/DVD](https://www.stellarinfo.com/onlinehelp/en/stellar-data-recovery-professional-mac/#doc-scan-cd-dvd-18)
- [Save Scan and Load Scan Information](https://www.stellarinfo.com/onlinehelp/en/stellar-data-recovery-professional-mac/#doc-save-scan-and-load-scan-information-19)
- [View the Scan Result](https://www.stellarinfo.com/onlinehelp/en/stellar-data-recovery-professional-mac/#doc-view-the-scan-result-20)
- [Recover Files](https://www.stellarinfo.com/onlinehelp/en/stellar-data-recovery-professional-mac/#doc-recover-files-21)

# **4.1.1.Scan a Volume**

With **Stellar Data Recovery** you can recover your deleted or lost data from the hard drive or external storage media connected to the system. Almost all data of the volume can be found by performing recovery on the selected volume or removable media. **APFS**,**HFS, HFS+**, **NTFS, FAT, FAT16, FAT32 and exFat** file systems are supported by the application.

**To Scan Existing Volume:**

1. Run **Stellar Data Recovery**.

2. From **Select What to Recover** screen, select the desired type of data i.e. **Documents, Emails, Videos, Audio** or **Photos** you want to recover. The **Recover Everything** option is turned **ON** by default. You can also customize your scan by selecting your preferred type.

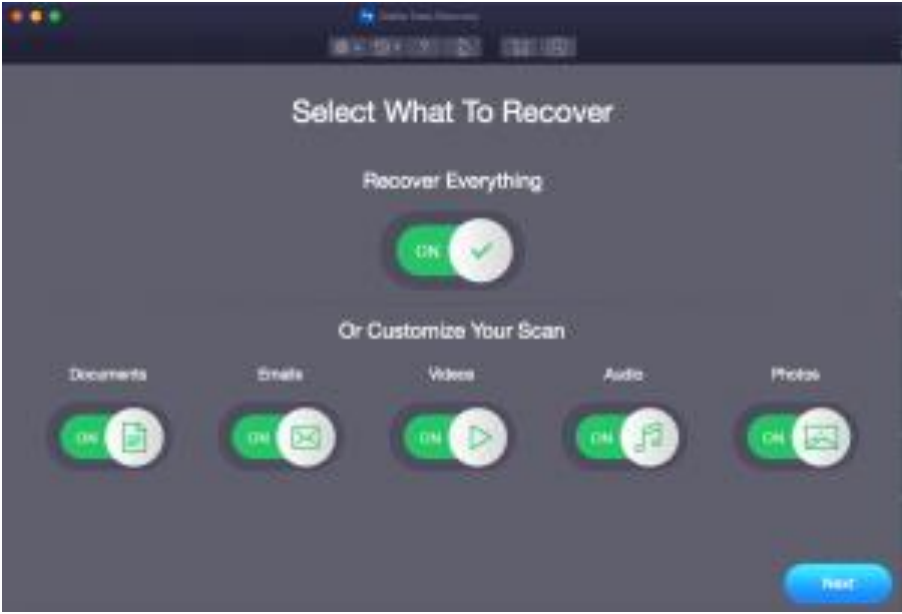

3. Click **Next**.

4. From the **Select Location** screen, select the volume from which you want to recover the data.

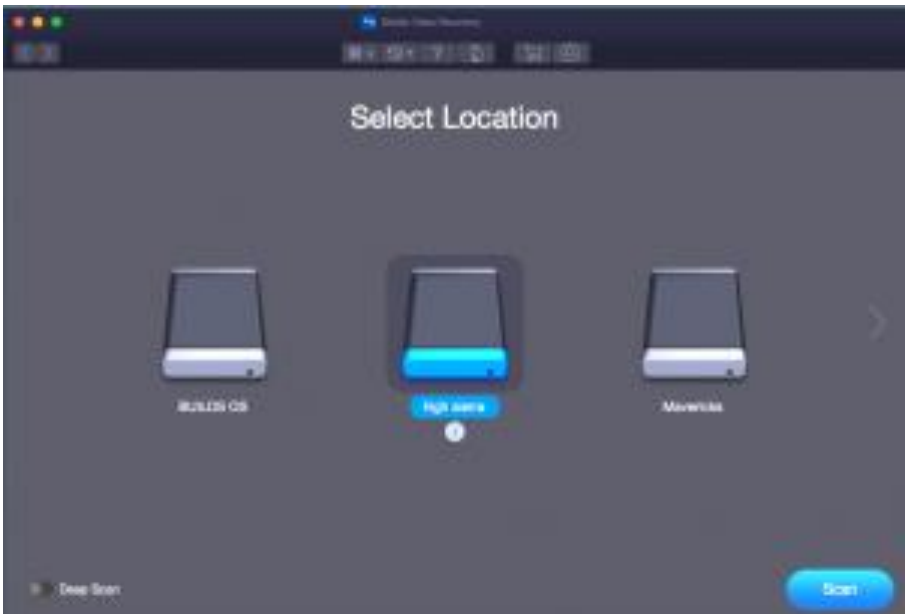

5. If you wish to view information of the selected volume, click on icon.

6. You can select/ opt for **Deep Scan** if you want to perform a comprehensive scan of the selected volume.

7. Click **Scan**.

8. A screen showing the scanning process is displayed. If you wish to stop the scan at any point, click **Stop** button.

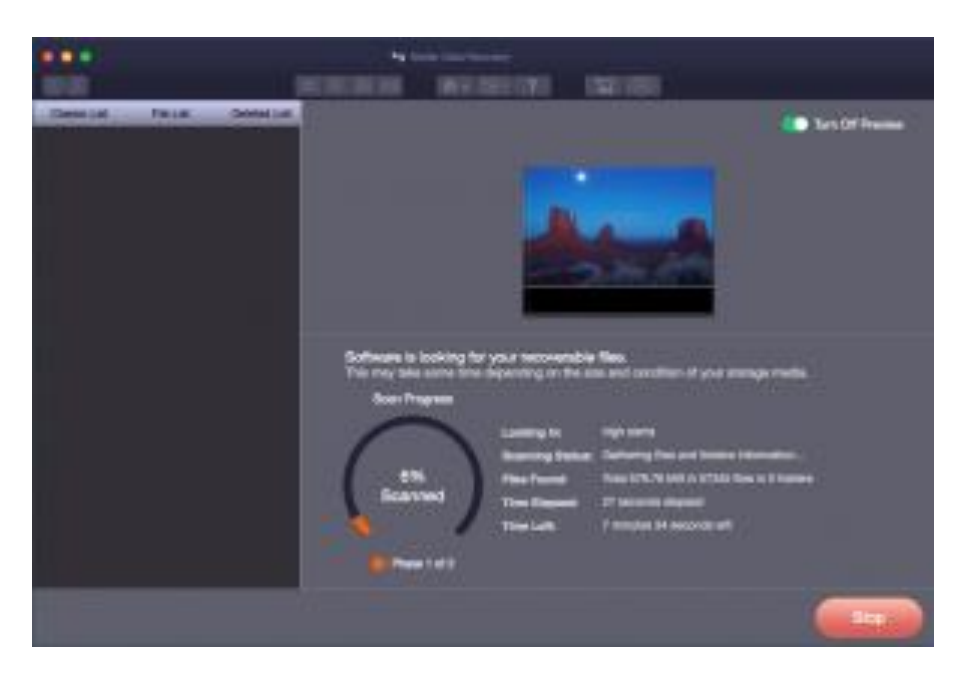

9. Once the scanning process is complete, details of the files and folder found are displayed in a dialog box as shown below:

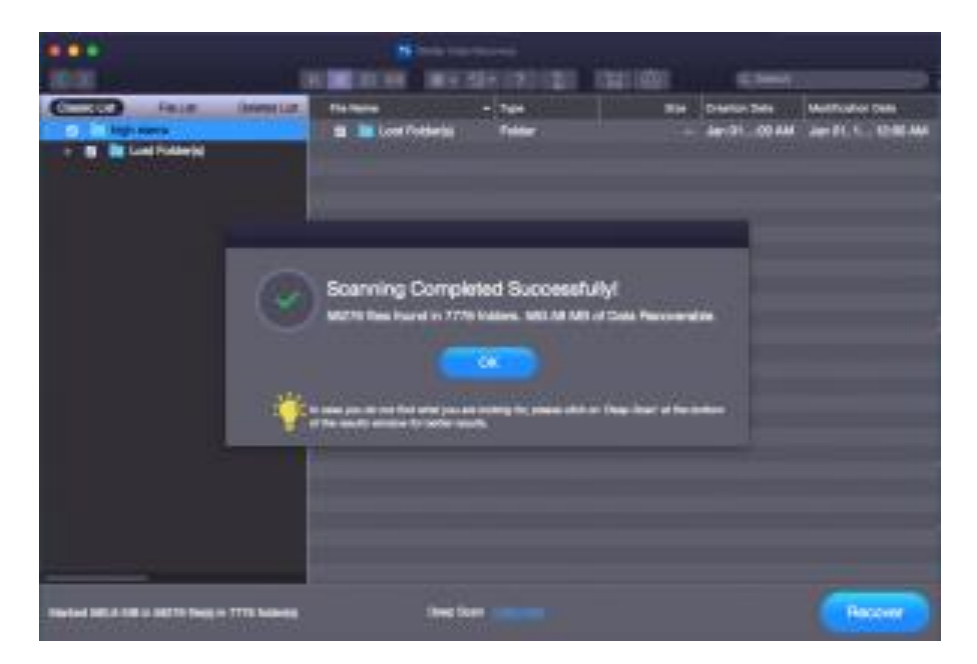

*Note: You can select only one volume at a time for recovery.*

# **4.1.2.Deep Scan**

**Deep Scan** allows you to recover data from volumes of a hard drive or from an external drive. It does a comprehensive scan of the volume to recover every possible bit of lost or deleted data. It also searches for lost files on the basis of file signature. This recovery option recovers everything that is found in the selected source. This option is especially helpful in case of severely corrupted volume.

In case your desired files are not listed in the file list after the completion of scan process, you can opt for **Deep Scan** to perform a comprehensive scan of the selected drive.

### **To perform Deep Scan:**

• Once the scan of selected hard drive volume is completed, choose **Click Here** option given at the bottom of the preview window to start the **Deep Scan** OR you can choose to run **Deep Scan** directly from the **Select Location** screen, as well.

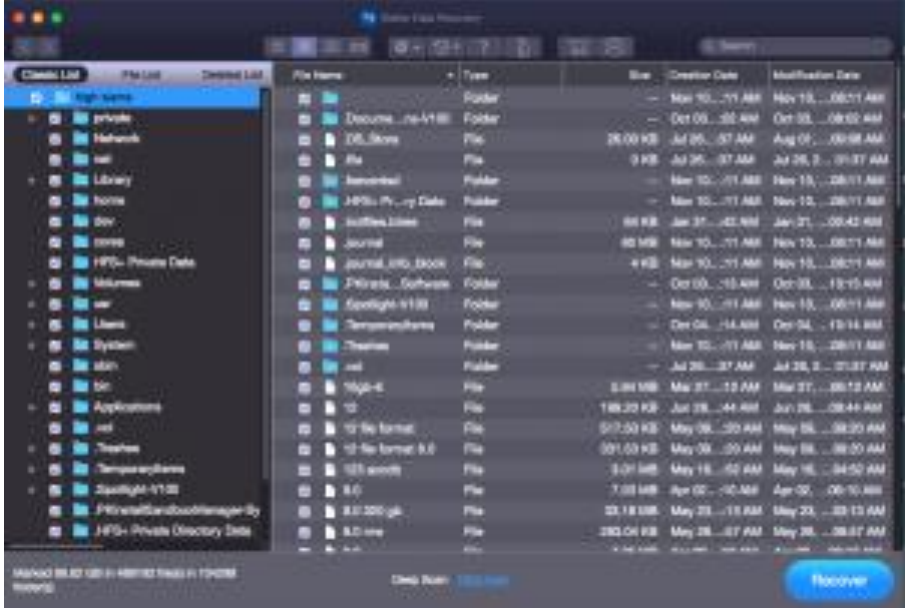

• A screen showing the scanning process is displayed. If you wish to stop the scan at any point, click **Stop** button.

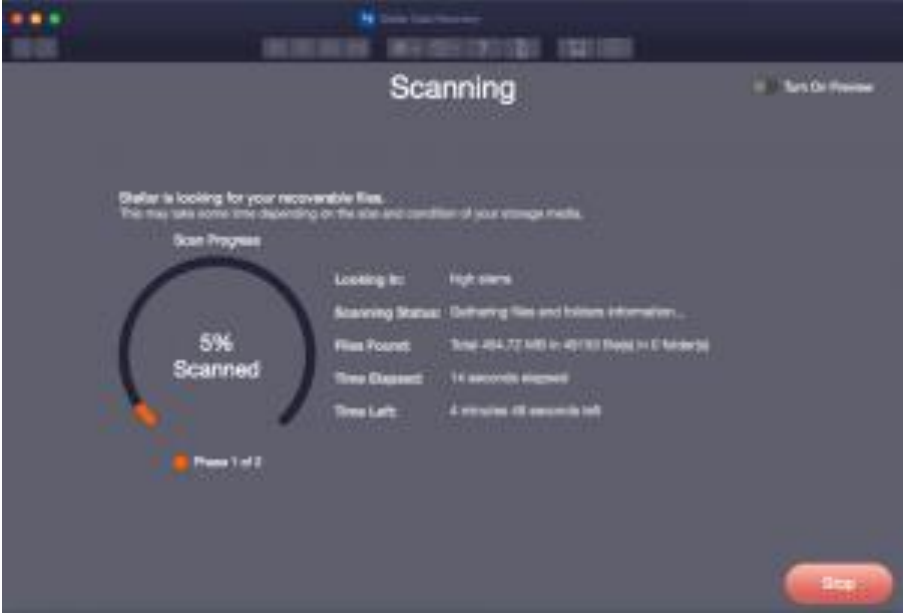

• Once the scanning process is complete, a dialog box showing the number of files and folders found during **Deep Scan** is displayed.

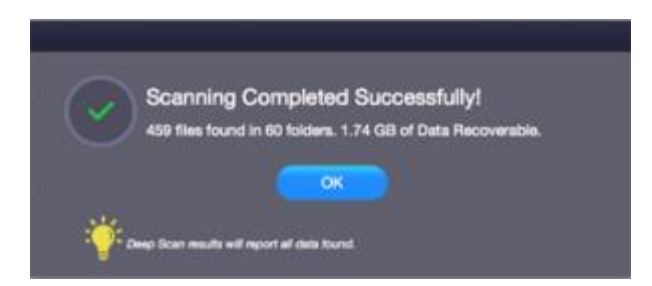

• You can preview and save the files found during **Deep Scan**.

**Note**: You can perform a Deep Scan on a previously saved image (DMG) in the 'Load Image' window or on the volumes listed in the 'Search Lost Volume' window.

## **4.1.3.Scan CD/DVD**

CD / DVD Recovery option of **Stellar Data Recovery** performs a scan on the selected optical media and recovers data from it. You can recover your photos, audio, videos, document and other important data from corrupted CD/ DVD media.

## **To scan CD/DVD:**

### 1. Run **Stellar Data Recovery.**

2. From **Select What to Recover** screen, select the desired type of data i.e. **Documents, Emails, Videos, Audio** or **Photos** you want to recover. The **Recover Everything** option is turned **ON** by default. You can also customize your scan by selecting your preferred type.

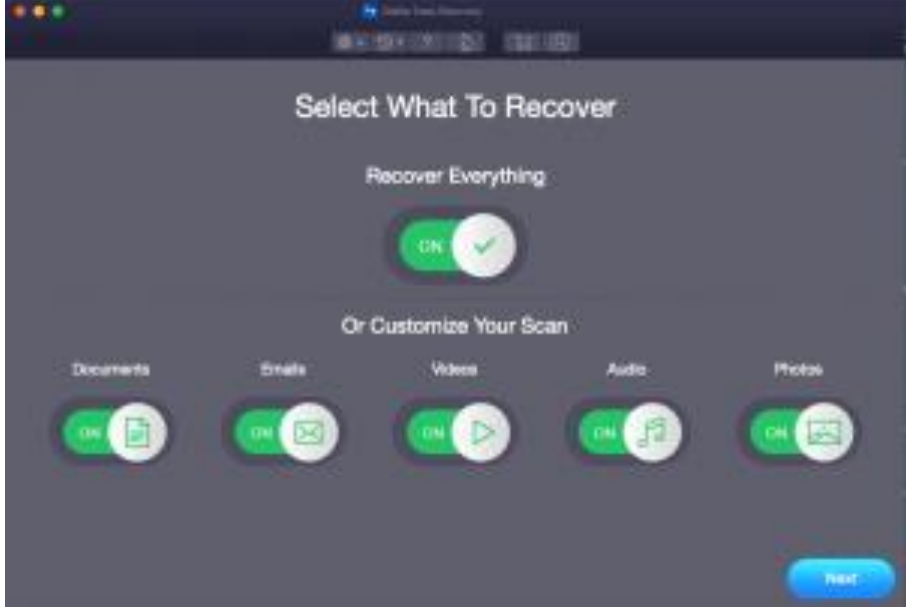

- 3. Click **Next**.
- 4. From the **Select Location** screen, select the connected CD/DVD drive.

5. Click **Scan**. If you wish to stop the scan at any point, click **Stop** button.

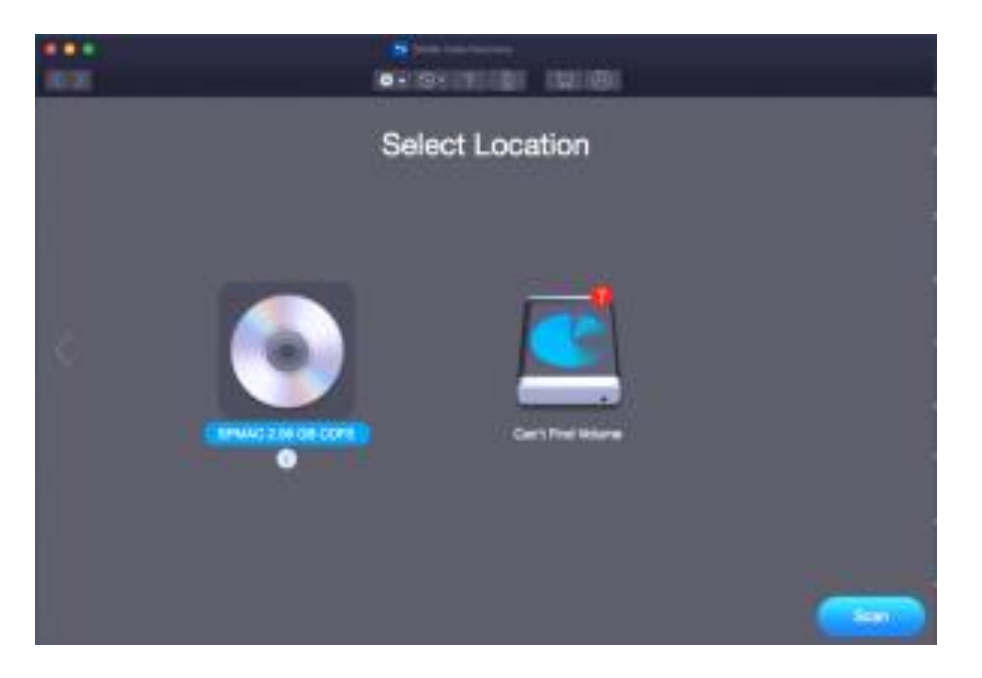

*Note: You can select only one CD/DVD at a time for recovery.*

# **4.1.4.Save Scan and Load Scan Information**

You can save the scan results of a process to resume the recovery at a later stage. This helps you resume the recovery process without scanning the drive again. It is advisable to let the scan complete before saving the scan as you can recover data that is listed in the saved scan.

# **To save scan information:**

- 1. In the '**Scan Results**' window. Click **Back button** or close the application. Or, click on  $\boxed{3}$  **i**con and select the **Save Scan** option.
- 2. You will be prompted to save the scan information.

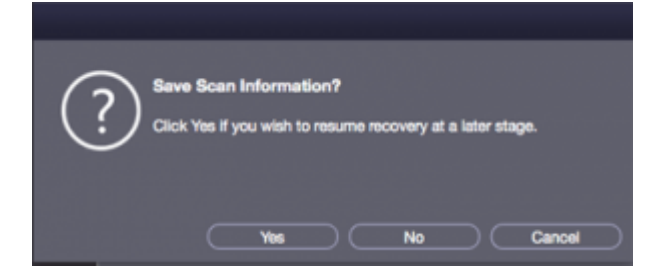

3. Click **Yes**.

4. In '**Save scan information**' dialog box, specify the location where you want to save the image file. Type the name of the image file in the **Save As** text box. Click **Save**.

Scan Information file will be saved.

**Note:** If you stop a scanning process, you can save the scan information up to that point. However, you should perform a complete scan, and then save the scan result.

**Tip:** It is recommended that you should save 'scan information file' and 'hard disk image' at different locations with proper name so that you can easily retrieve the required file.

# **To load the previously saved scan information**

This option is used to resume the recovery process from a saved scan information file.

## 1. Run the **Stellar Data Recovery software**.

2. Click on  $\mathbf{Q}$ <sup> $\bullet$ </sup> icon and select the **Load Scan** option.

3. A **Load Scan** window will appear which displays a list of saved scan information file existing in the system.

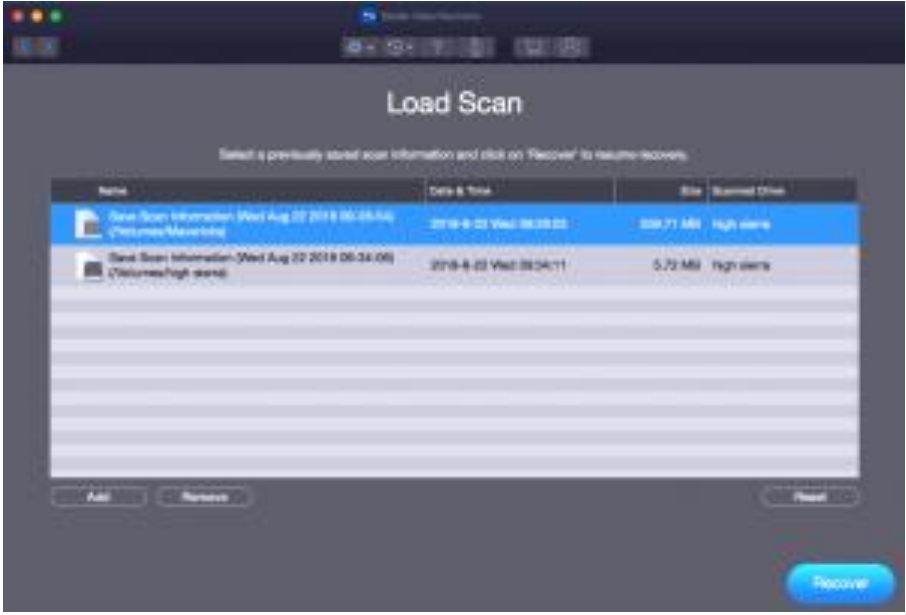

4. In case the file you desire is not in the list, click **Add** button and select the desired file.

# 5. Click **Open**.

6. The file you added gets displayed in the load scan window. Click **Remove** button if you want to remove the save scan file.

7. Click **Reset** button to reset the load scanned list.

8. Click **Recover** button. A screen showing the scanning process is displayed.

9. Once the scanning process is complete, details of the files and folder found are displayed in a dialog box as shown below:

**Note**: You can select only one file at a time to start the process of scanning.

## **4.1.5.View the Scan Result**

**Stellar Data Recovery** shows the files and folders present in the scanned physical volume or the removable media. All files and folders that are found in the scanned volume or removable media are shown in a tree structure.

## **Change the Scan Result View:**

You can view your data in **Classic List**, **File List** or **Deleted List**. The **Classic List** shows folders in a hierarchical arrangement. The **File List** shows data according to the file types such as Document, Audio, Video or Archive. In **Deleted List**, all the files and folders deleted from the drive are shown.

1. After the scanning process is complete, all the files are listed in a **tree view,** as shown below:

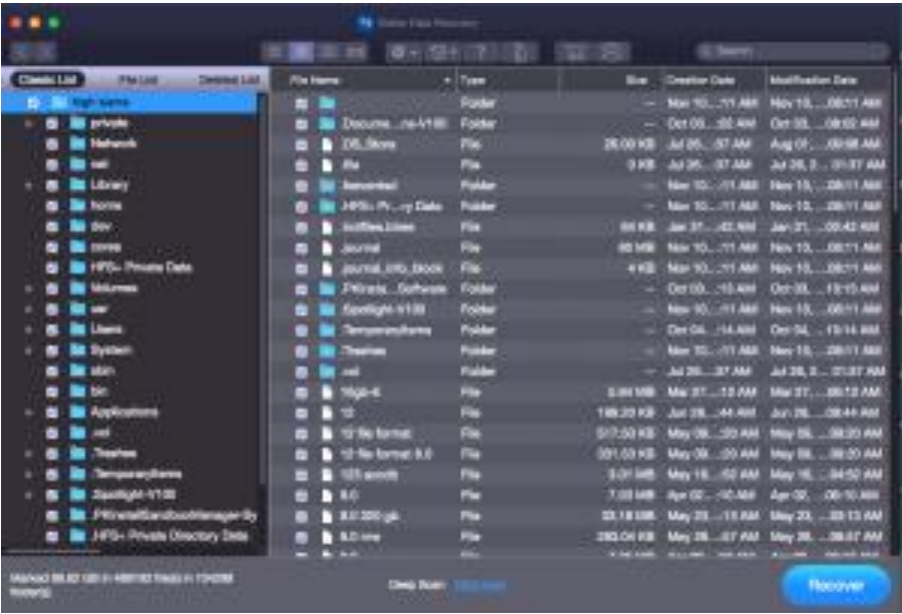

2. Click on the tab in the left pane to view your data in Classic List, File List or Deleted List.

### **Steps to Preview the files:**

- 1. Expand the tree structure and click the desired folder in the left pane.
- 2. Double click the file in the right pane that you want to preview.
- 3. A new window opens with the preview of the selected file.

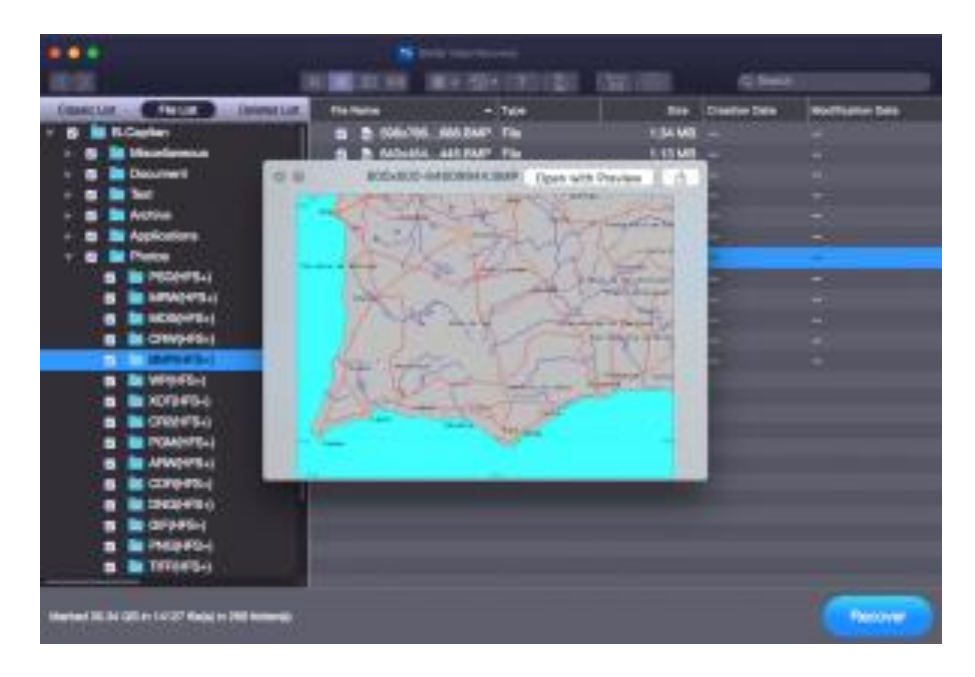

*Note: If you can't find your desired file/folder in the list of scanned and detected files, you can choose [Deep Scan](https://www.stellarinfo.com/onlinehelp/en/stellar-data-recovery-professional-mac/#doc-deep-scan-17) option to perform a comprehensive scan of the selected drive.*

# **4.1.6.Recover Files**

**Stellar Data Recovery** can recover all the data on the selected volume. You can recover all the files and folders listed in the tree view and save them at a location of your choice.

# **To recover data:**

- 1. From the **tree view**, select the files and folders you want to recover. You can change the tree view to **File List** if you want to recover the files of a specific type only. Change the tree view to **Deleted List** if you want to recover your deleted data.
- **To save all the files**

Check the root node in the left pane and then click **Recover.**

• **To save an individual folder**

Click the desired folder in the left pane. It will list all the files within the selected folder in the right pane.

Check the folder in the left pane or desired files of the folder in the right pane. Click **Recover**.

• **To recover an individual file**

Right-Click on the file in the right pane and select **Recover** option.

• **To recover files of specific type:**

Click on **File List** tab. Check the type of files you wish to recover.

Click **Recover**.

2. A **Recover** dialog box is displayed. Click **Browse** button to select desired destination to save the data.

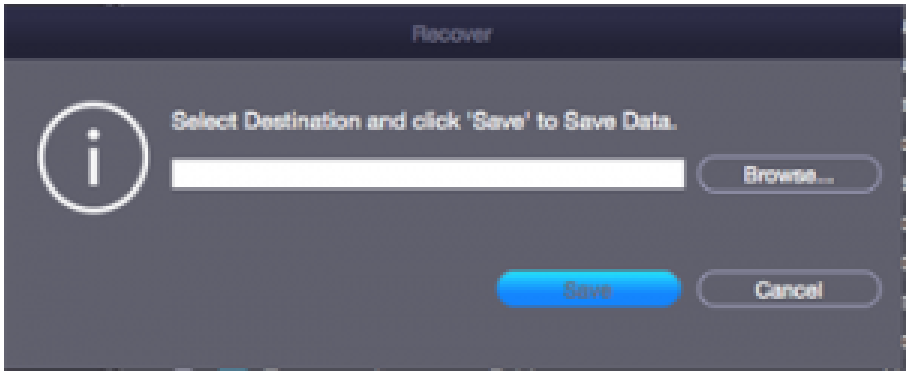

3. Click **Save** to start the saving process. If the destination files have the same names, then you can overwrite, rename or skip. Choose as per the case.

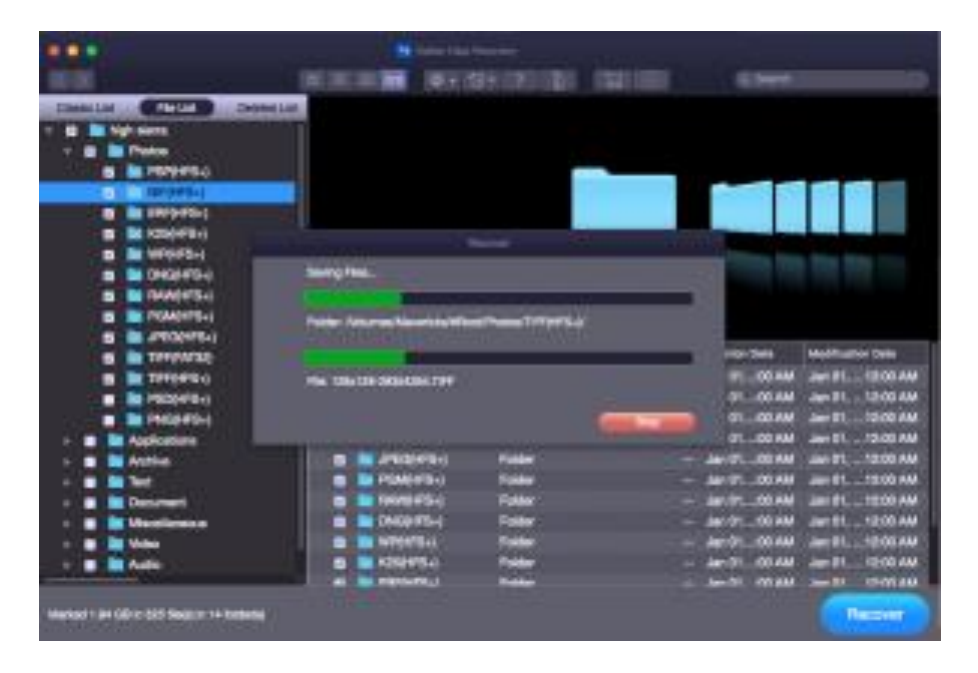

The selected files will be recovered and saved at the specified location. Navigate to the destination to view files.

# **4.2.Search a Lost Volume**

**Stellar Data Recovery** software allows you to search for lost or deleted volumes of a hard drive and recover data from it. You should use this option to recover data from an accidentally deleted volume or from a volume lost due to corruption in the hard drive. This option searches and lists all the deleted and lost volumes in the hard disk along with the existing volumes.

**To search a lost volume:**

- 1. Run **Stellar Data Recovery**.
- 2. From the **Select What to Recover** screen, click **Next**.
- 3. On the **Select Location** screen, select **Can't Find Volume.**

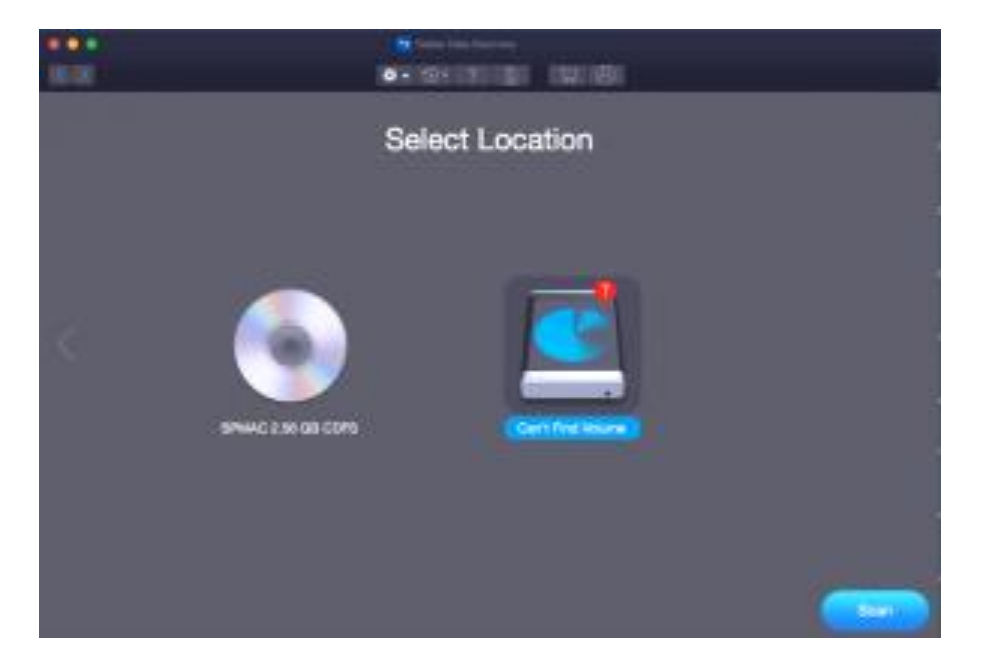

4. Click **Scan**. The following screen is displayed:

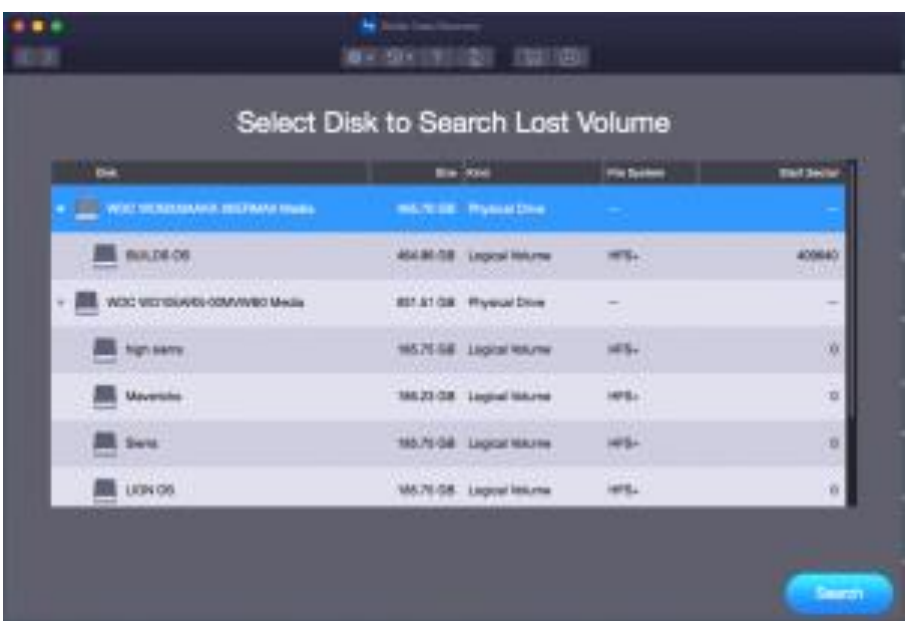

5. In the **Select Disk to Search Lost Volume** section, all the hard drives connected to the system are listed with their details. From this section, choose a hard drive you want to scan for lost volumes and click **Search**. A scan for lost or deleted volumes will be performed in the selected disk or drive.

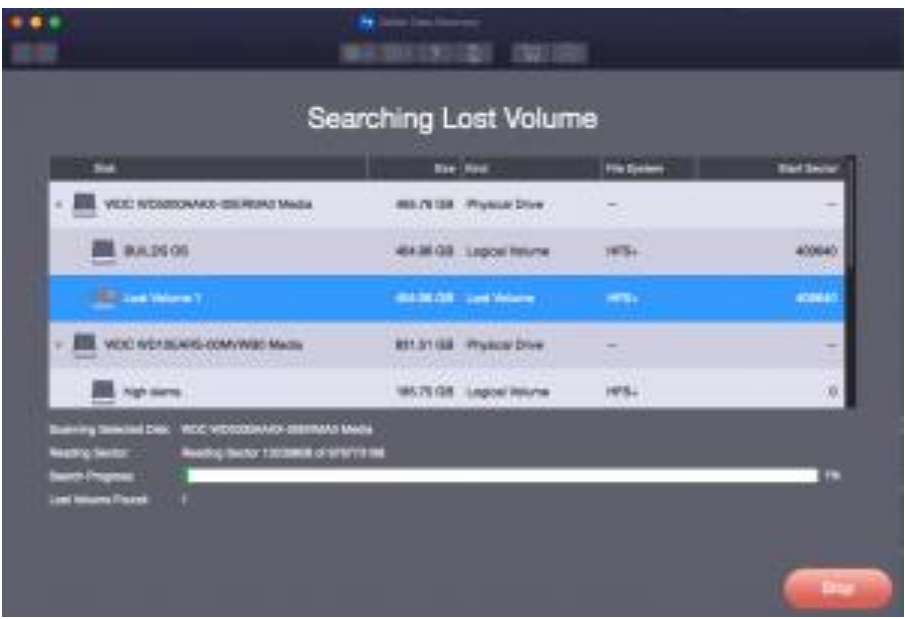

6. Any 'lost volume' detected by the software, is listed in the window as shown below:

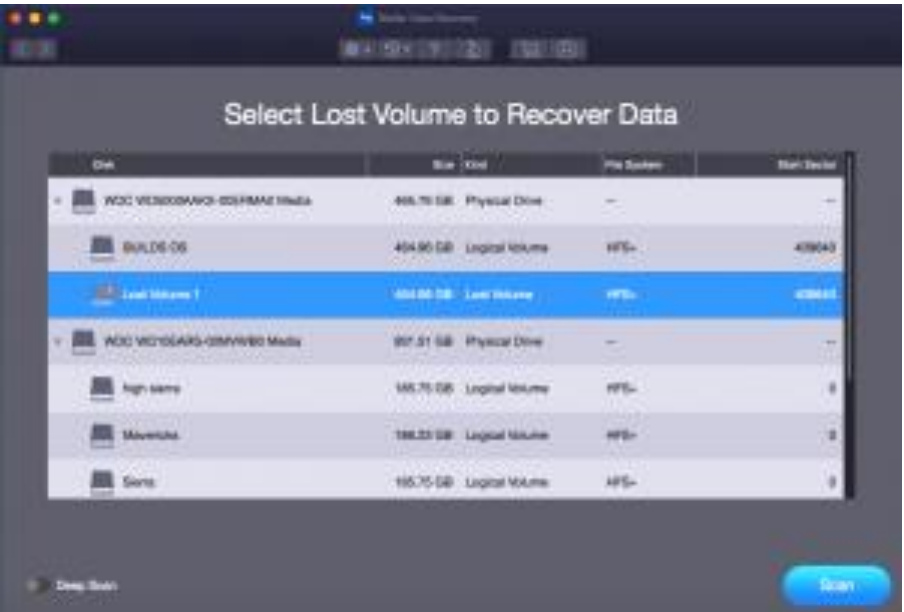

7. From the list of found volumes, select the desired volume and click **Scan** to continue with the recovery process.

You can save the scan results of a process to resume the recovery at a later stage. This helps you resume the recovery process without scanning the drive again. It is advisable to let the scan complete before saving the scan as you can recover data that is listed in the saved scan.

## **To save the scan information for Lost/Deleted volumes:**

1. In the 'Select Lost Volume to Recover Data' window, click Back **button** or close the application. Or, click on  $\boxed{3}$  **c** icon and select the **Save Scan** option.

2. You will be prompted to save the scan information.

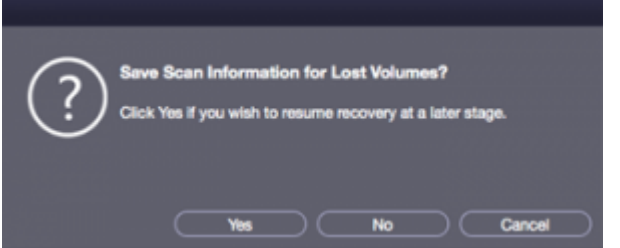

## 3. Click **Yes**.

4. In the '**Save scan information for Lost Volumes**' dialog box, specify the location where you want to save the image file. Type the name of the image file in the **Save As** text box. Click **Save**.

# **To load the previously saved scan information for Lost Volumes**

This option is used to resume the recovery process from a saved scan information file.

## 1. Run **Stellar Data Recovery software**.

2. Click on  $\boxed{2}$  **c** icon and select the **Load Scan** option.

3. A **Load Scan** window will appear which displays a list of saved scan information file existing in the system.

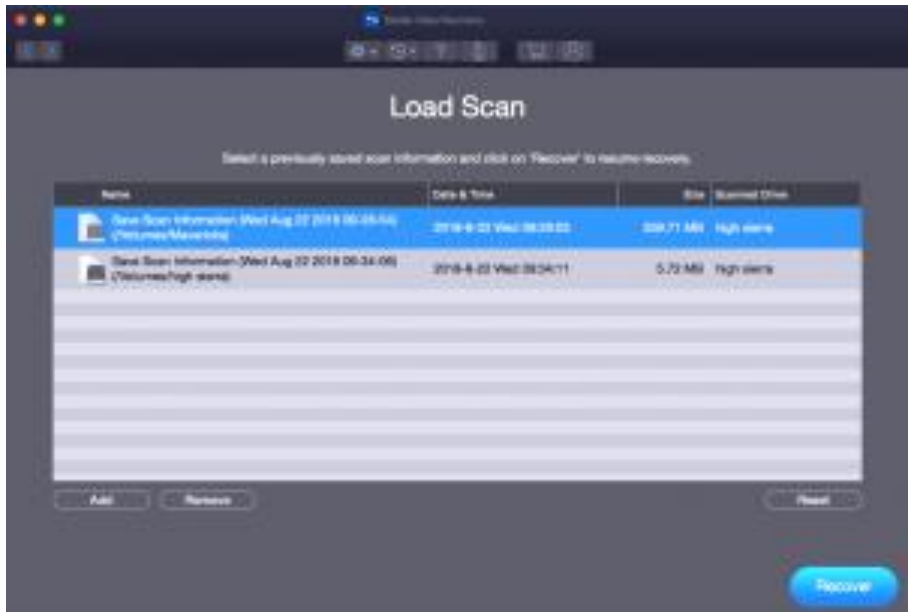

4. In case the file you desire is not in the list, click **Add** button and select the desired file.

# 5. Click **Open**.

6. The file you added gets displayed in the load scan window. Click **Remove** button if you want to remove the save scan file.

7. Click **Reset** button to reset the load scanned list.

8. Click **Recover** button. A 'Searched Lost Partition History' window is displayed.

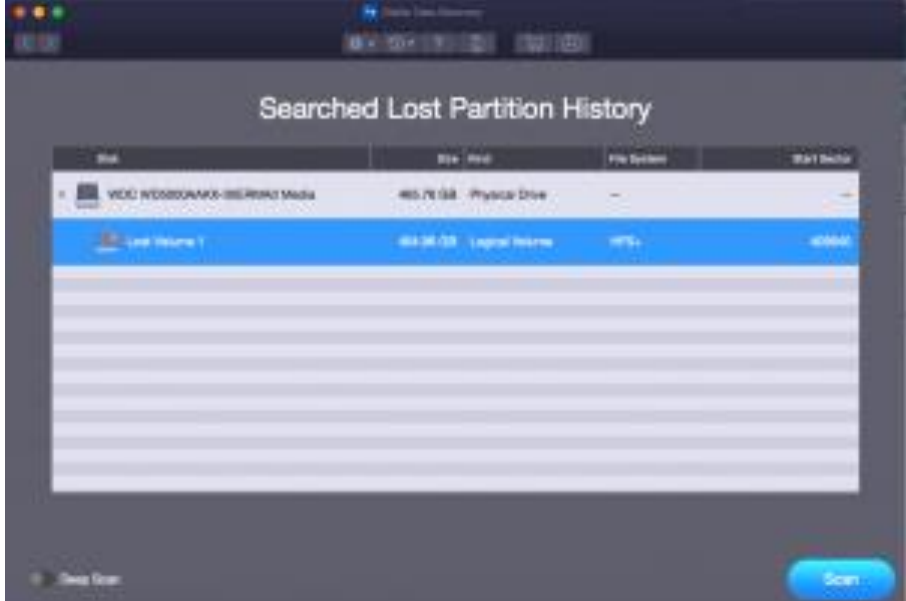

9. A screen showing a list of the lost volumes is displayed. Select the required Lost Volume and click **Scan** button.

10. Once the scanning process is complete, details of the files and folder found are displayed.

# **4.3.Recover Data from the Disk Images**

Disk Image is a mirror image of any storage device from which you wish to recover data, such as "Internal or External Hard Disks", "Pen Drives", "Volumes", "Storage Cards" etc. When you create an image, scanning process is not performed, instead a copy of the selected source is saved as DMG file. You can start the recovery either after completion of drive imaging or at a later time by using **Load Image** option.

**Stellar Data Recovery** allows you to recover data from a previously created disk image or you can create a new disk image of the drive, partition or volume and perform the recovery process on the newly created image.

- [Create Image](https://www.stellarinfo.com/onlinehelp/en/stellar-data-recovery-professional-mac/#doc-create-image-24)
- Load [Image](https://www.stellarinfo.com/onlinehelp/en/stellar-data-recovery-professional-mac/#doc-load-image-25)

# **4.3.1.Create Image**

You can create an image of different storage devices and save them as DMG file by using the **Create Image** option of **Stellar Data Recovery**. You can create an image of the following types of storage devices:

- Hard Disks
- Existing logical volumes in hard disks
- Removable media such as pen drives, external hard disks etc.

Images, of all sources listed earlier, are saved as DMG file. This DMG file is of same size as of the source. You can use the image files to resume recovery later.

The image you create by using **Stellar Data Recovery** will be of same size as the selected hard disk, pen drive, or volume. Ensure that the location where image file needs to be saved has sufficient space to store the image file.

# **To create an image file of hard disk, volume, or removable media:**

1. Run **Stellar Data Recovery** software.

2. From the Home screen, click  $\mathcal{D}$ <sup> $\mathbf{r}$ </sup> icon and then select **Create Image** option.

3. From the **Create Image** screen, select the drive or partition for which you wish to create an image.

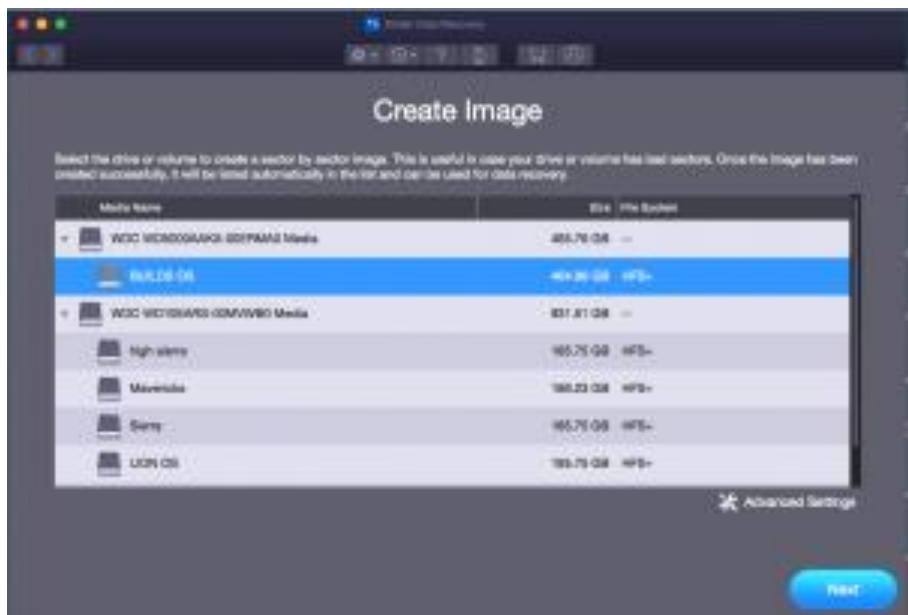

4. To create an image of the entire drive or partition click **Next.**

# Or,

To create an image of the selected region click on the **Advanced Settings**. From the '**Select Range to Create Image**' screen, drag the sliders to define the starting and ending sectors of the image file. Click **Close**, and then click **Next.**

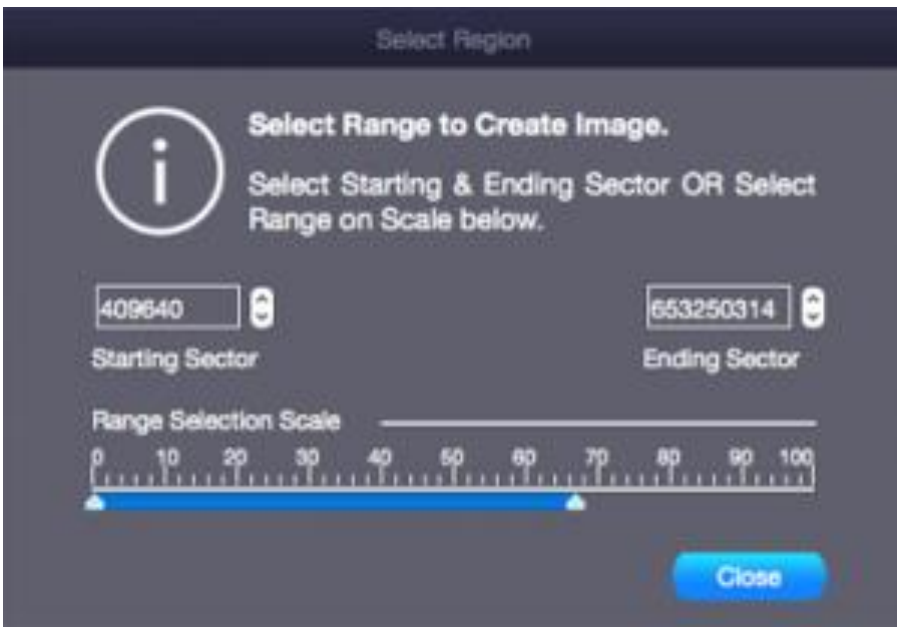

5. In the '**Creating Media Image to Save**' dialog box, locate the destination where the image file should be saved. In the **Save As** text box, type name. Click **Save**.

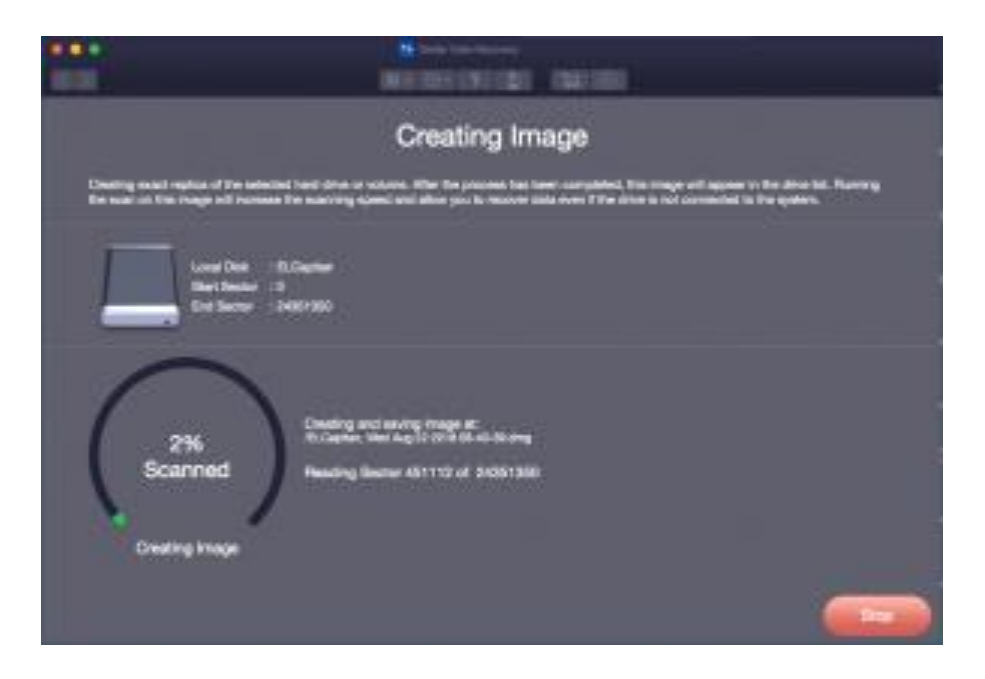

6. After the process gets completed, a screen is displayed below that shows the newly created image.

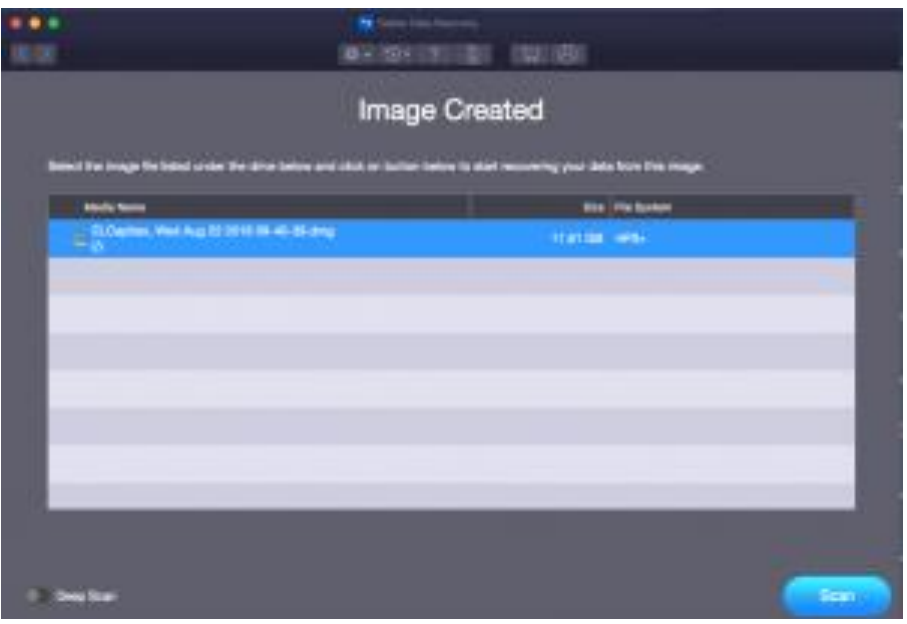

7. Click **Scan** to start the recovery process.

8. A screen showing the scanning process is displayed. If you wish to stop the scan at any point, click **Stop** button.

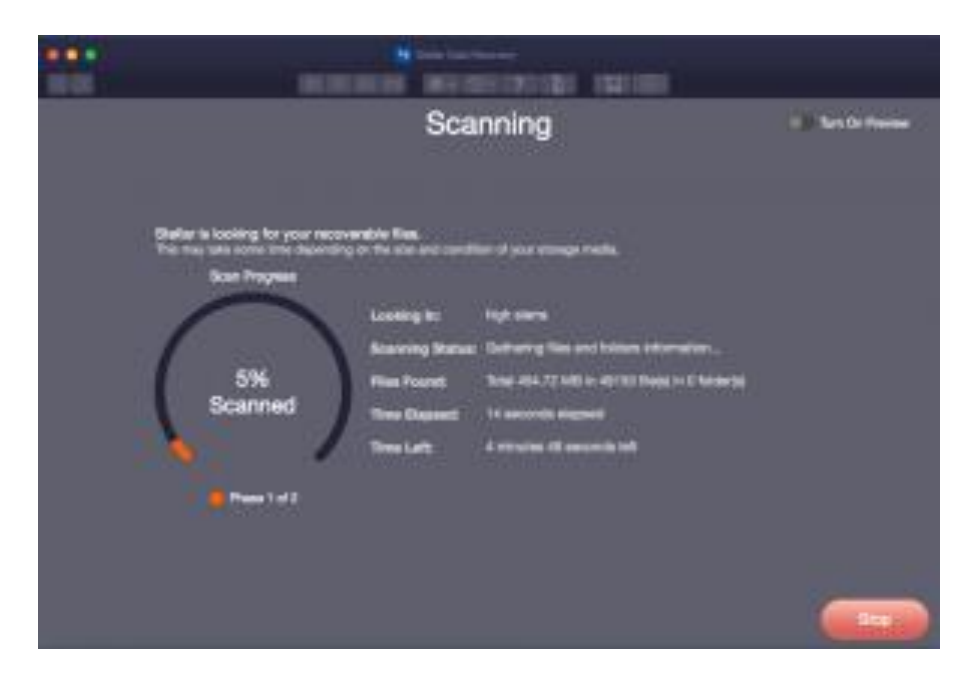

9. Once the scanning process is complete, details of the files and folder found are displayed in a dialog box as shown below:

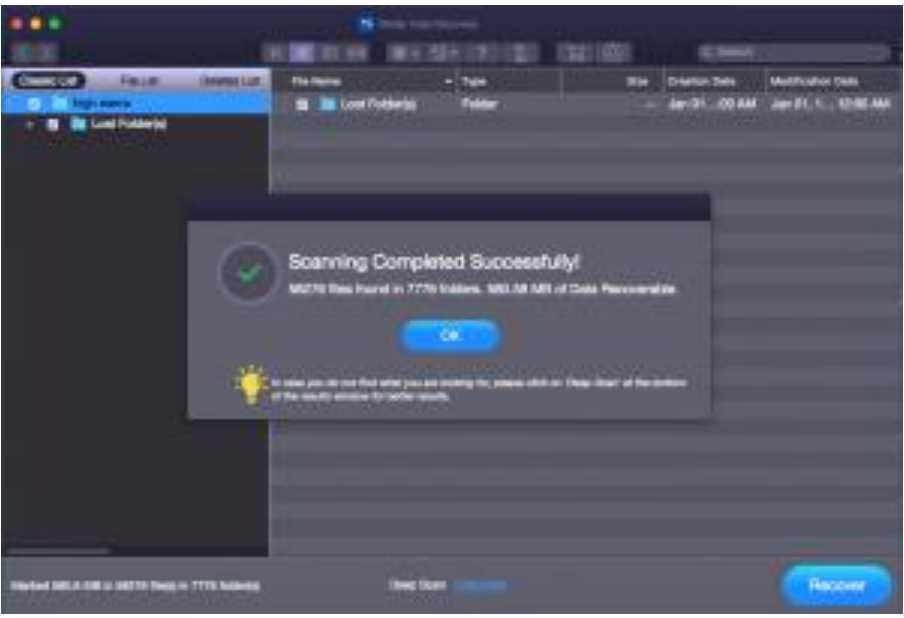

*Tip: It is recommended that you should save 'scan information file' and 'hard disk image' at different locations with proper name such that you can easily retrieve the required image file.*

# **4.3.2.Load Image**

With **Stellar Data Recovery** you can perform the recovery operation on a previously created disk image using the Load Image option.

# **To recover data using any disk image:**

1. Run **Stellar Data Recovery** software.

2. From the Home screen, click  $\mathbf{P}^{\top}$  icon and then select **Load Image** option.

3. All the disk images are listed on the **Load Image** screen with their respective sizes. Select the image from which you wish recover data**.** In case your disk image is not listed in the screen, click **Add** button. Alternatively, to remove any image select that image and click **Remove**. To remove all the images, click **Reset**.

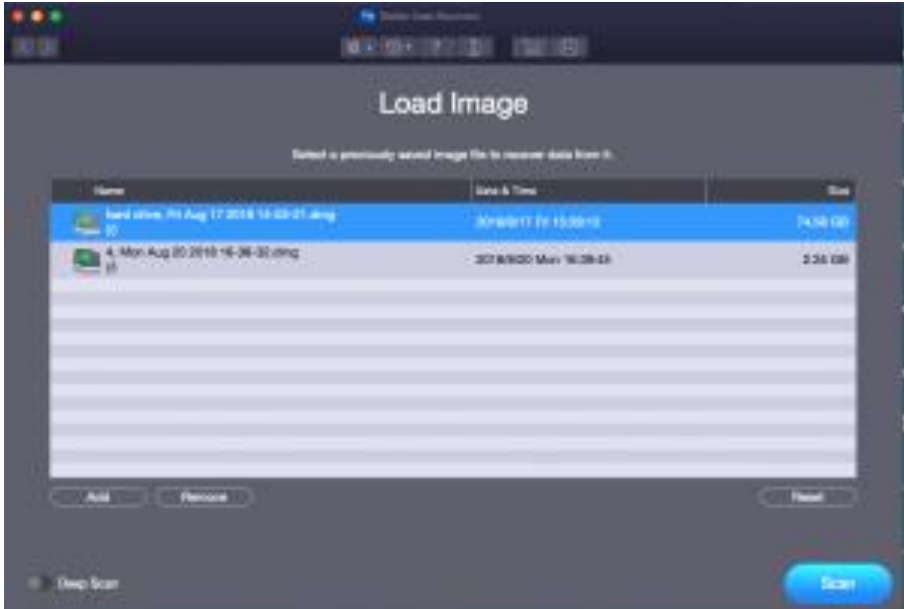

4. After selecting the correct image, click **Scan** to start the recovery process.

5. A screen showing the scanning process is displayed. If you wish to stop the scan at any point, click **Stop** button.

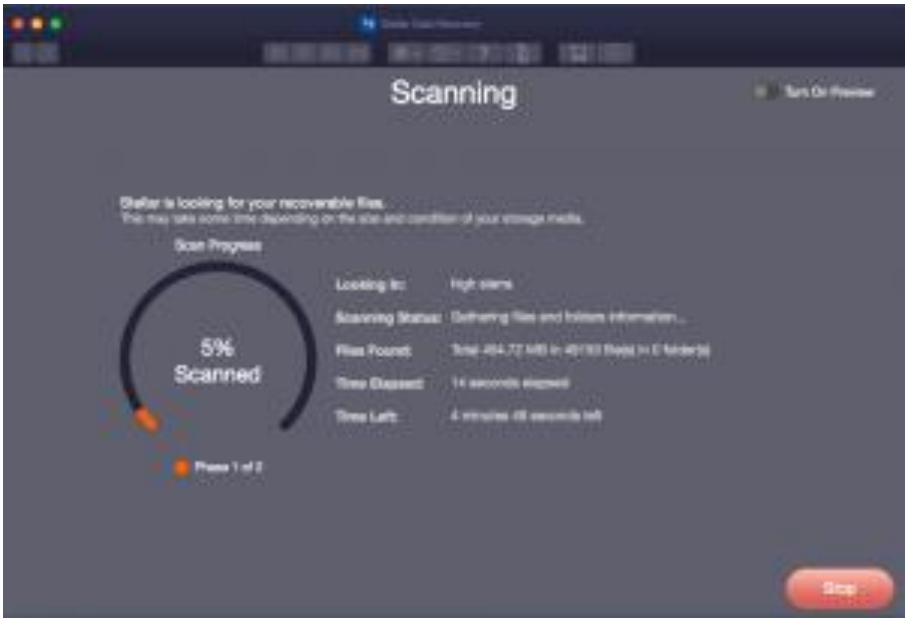

6. Once the scanning process is complete, details of the files and folder found are displayed in a dialog box as shown below:

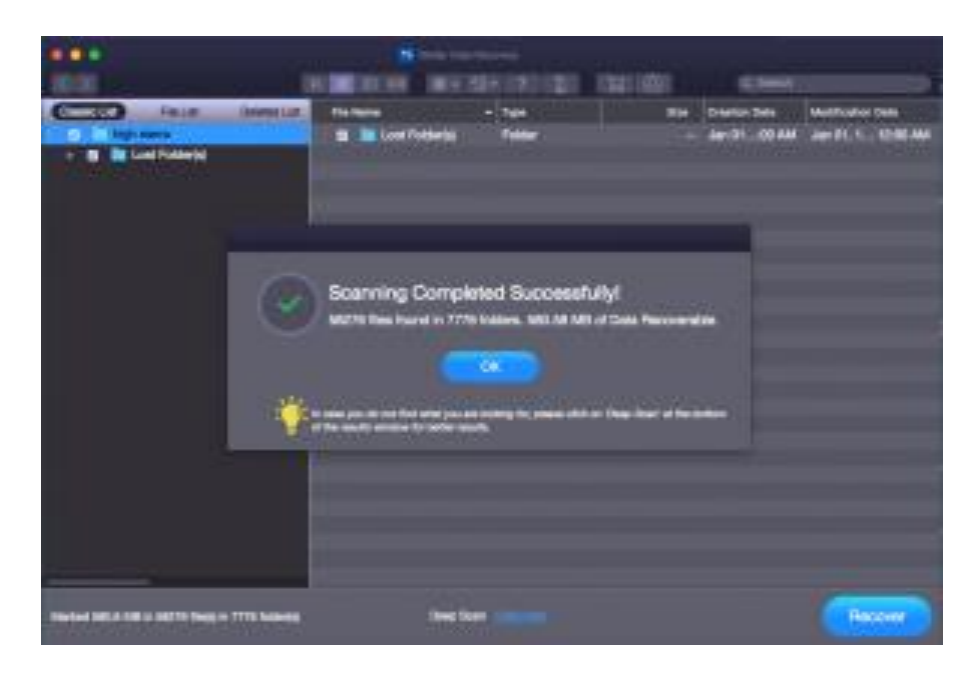

*Note: You can select only one volume at a time for recovery.*

# **4.4.Additional Options**

Additional options in **Stellar Data Recovery** make this software more powerful and easy to operate.

Options available in Stellar Data Recovery are as follows:

- 1. Run **Stellar Data Recovery**.
- 2. Select any of the following options as per your requirement:
	- 1.
	- o To set preferences for preview, file list and add header window, click the [Preferences](https://www.stellarinfo.com/onlinehelp/en/stellar-data-recovery-professional-mac/#doc-preferences-27)  $\bullet$   $\bullet$  button.
	- o To save a scan information or to resume the recovery using a saved scan information or <u>drive image</u>, click the  $\mathcal{D}$ <sup>\*</sup> button.
	- $\circ$  To register the software, click the **Register**  $\otimes$  option.
	- $\circ$  To purchase the software, click the [Buy](https://www.stellarinfo.com/onlinehelp/en/stellar-data-recovery-professional-mac/#doc-ordering-the-software-11) be button.
	- $\circ$  To access help manual for this software, click the Help  $\frac{?}{ }$  button.

# **4.4.1.Preferences**

Preferences can be set to run **Stellar Data Recovery** according to your personal preferences.

# **To set preferences:**

- 1. Run **Stellar Data Recovery.**
- 2. Click  $\mathbf{\hat{z}} \cdot \mathbf{\hat{z}}$  icon on the toolbar.
- To set preferences for general settings, click the [Settings o](https://www.stellarinfo.com/onlinehelp/en/stellar-data-recovery-professional-mac/#doc-settings-28)ption.
- To check for the new updates, click the [Update](https://www.stellarinfo.com/onlinehelp/en/stellar-data-recovery-professional-mac/#doc-update-35) button.
- To change the software language, click Languages button.

### **4.4.1.1.Settings**

**Stellar Data Recovery** allows you to apply settings according to the personal requirement.

# **To apply the settings:**

- 1. Run **Stellar Data Recovery**.
- 2. From the toolbar, click  $\overrightarrow{ }$  icon and then click the **Settings** A new **Settings** window opens.
- In the **Settings** window, click the **Preview**  $\bullet$  button to set the preferences for preview window.
- To select the required file types for their recovery in deep scan, click the Supported File Types  $\bigotimes$  button
- To add or edit file types for recovery, click the [Advance Options](https://www.stellarinfo.com/onlinehelp/en/stellar-data-recovery-professional-mac/#doc-advance-options-31)  $\Box$  [b](https://www.stellarinfo.com/onlinehelp/en/stellar-data-recovery-professional-mac/#doc-advance-options-31)utton

**4.4.1.1.1.Preview**

The **Preview** tab consists of different preview options during the scanning process of **Stellar Data Recovery** software. You can customize the preview settings using the **Preview** option in the **Settings** window.

To show preview of files in thumbnails view:

1. Click the **Preview**  $\overline{\bullet}$  button from the **Settings** window.

2. Select the '**Show file preview instead of file icon'** check box to preview the thumbnail view instead of the associated file icon.

To preview raw formats/corrupt files in safe mode:

1. Select the '**preview raw formats/corrupt files in safe mode'** check box.

To see a running preview of photos found during the scanning process:

# 1. Select the '**Show preview of photos files found during scanning'** check box.

To prompt a message for preview of large files:

1. Select the '**Show message before displaying preview of large files (applicable in full version only)**' check box to prompt a message in case of a slow preview of large files.

To hide partitions having size less than or equals to the specified size:

1. Select the '**Hide partitions with size less than or equals to'** check box.

2. Select the relevant size from the drop down menu.

#### **4.4.1.1.2.Selecting File Format**

File types give information about the type of file such as video, audio and their extensions. You can select the file types while performing signature search such that, the scanning process should search only for the specified file types under the Deep Scan. Various file types are listed in the file list option of **Stellar Data Recovery**. You can select the required file types for their recovery.

**To select a file type:**

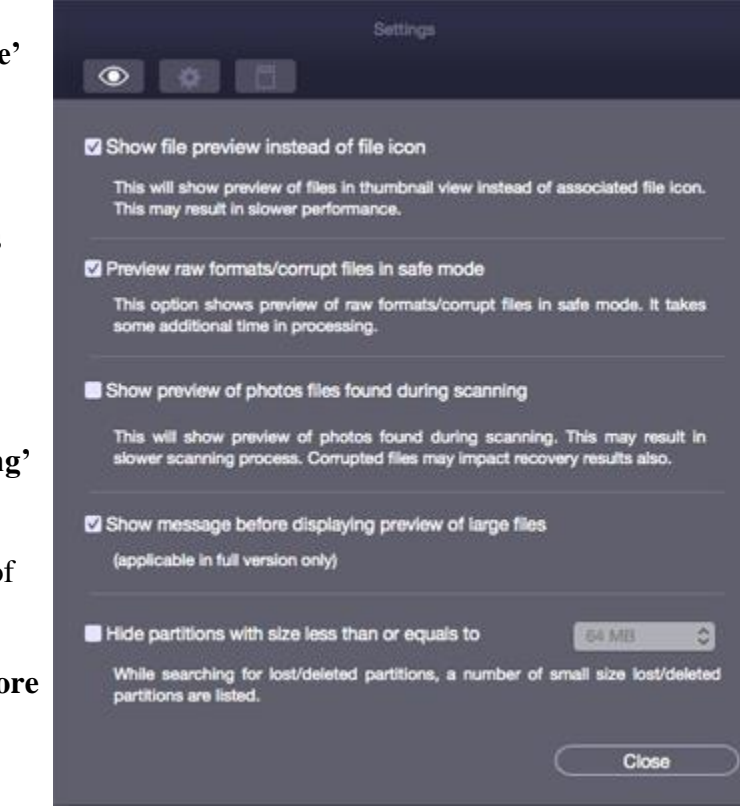

#### **Settings- Preview screen**

## 1. Run **Stellar Data Recovery** software.

2. From the toolbar, select  $\mathbf{R}$  icon and then click the **Settings** option. **Settings** window opens.

3. Click **Supported File Types** button in the **Settings** window.

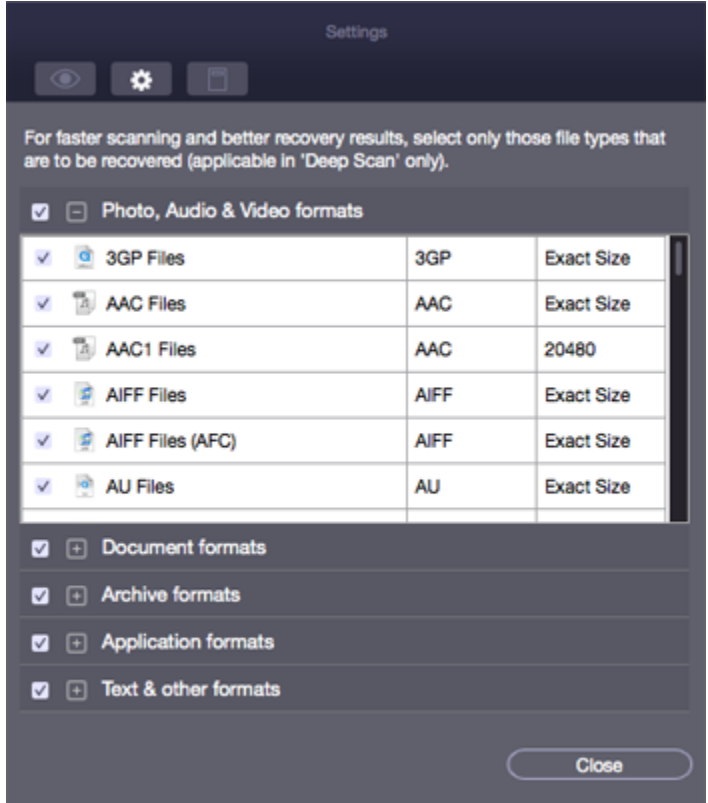

4. A list of all the supported file formats is shown. Select the file types you want to recover.

# **4.4.2.Advance Options**

The **Advance Options** tab in the Settings dialog allows you to make settings for different file types using **Stellar Data Recovery** software.

Advance Options include following options:

- To add new file types manually or automatically, click **[Add Header](https://www.stellarinfo.com/onlinehelp/en/stellar-data-recovery-professional-mac/#doc-add-header-32)**
- To edit size of existing file types, click **[Edit Header](https://www.stellarinfo.com/onlinehelp/en/stellar-data-recovery-professional-mac/#doc-edit-header-33)**
- To apply filters, to include or exclude files based on certain criteria, click **[Filter](https://www.stellarinfo.com/onlinehelp/en/stellar-data-recovery-professional-mac/#doc-filter-34)**

**4.4.2.1.Add Header**

You can add new file types to the predefined list of supported file types in **Stellar Data Recovery** software using the **Add File Type** option in the **Preferences** window.

You can add File Type either

- Automatically
- Manually

To add a File Type automatically:

1. Run **Stellar Data Recovery.**

2. From the toolbar, select **Preferences** option and then click **Settings** button. **Settings** window opens.

3. Click on  $\Box$  icon and select the **Add File Type** tab from the **Settings** window.

4. Click the **Add** button to browse to the location of file type you want to add.

5. You need to add at least 10 or more samples / files of the same type to include it in the list of supported file types.

6. The name of the added file type will be listed in the left hand side box.

7. Type in the header file name in the dialog box and then select the header file type from the **Select Group** drop down list and the size from the **Put Average File Size** text box.

8. Click the **Add File Type** button.

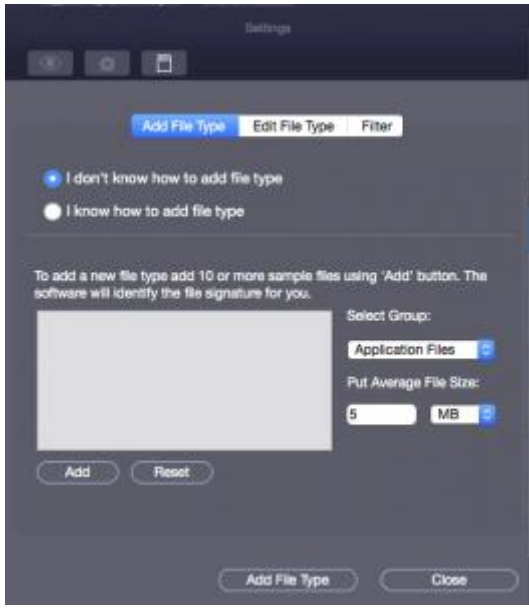

**Add File Type Automatically screen**

To add File Type manually:

## 1. Run **Stellar Data Recovery.**

2. From the toolbar, select **Preferences** option and then click **Settings** button. **Settings** window opens.

3. Click on  $\Box$  icon and select the **Add File Type** tab from the **Settings** window.

4. Select the **I know how to add File Type** option. Enter the following:

- Specify **Software Name**.
- Specify **File Extension**.
- Select **Group** from the drop down list.
- Specify **Max File Size** in KB and MB.
- Specify **Header** in hexadecimal.
- Specify **At Offset** in decimal.
- 5. Click the **Add File Type** button.

### **4.4.2.2.Edit Header**

### **Stellar Data Recovery** supports

• a number of Photo, Audio and Video file types for **Photo Recovery**,

#### and

• a number of Photo, Audio, Video, Document, Archive, Application, Text and Miscellaneous file types for **Deleted / Raw Recovery**.

### **To change the size of supported file types or to remove added file types:**

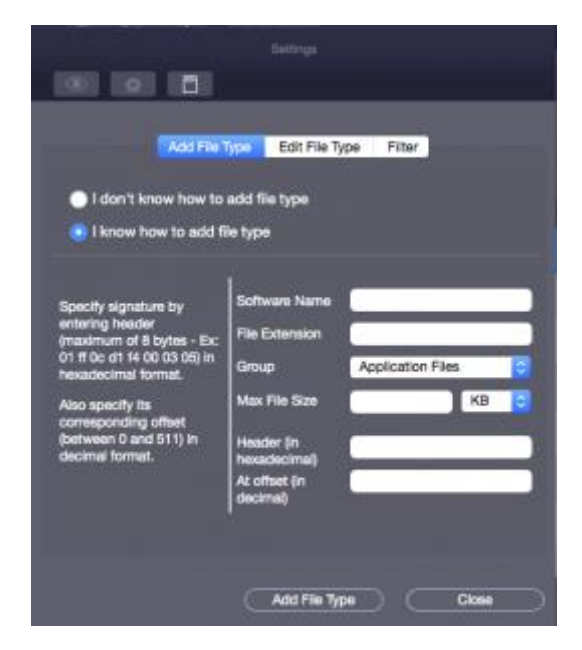

# **Add File Type Manually screen**

## 1. Run **Stellar Data Recovery.**

2. From the toolbar, select **Preferences** option and then click the **Settings** button. **Settings** window opens.

3. Click on **i** icon and select the **Edit File Type** tab from the **Settings** window.

4. Select the desired file type from the list and enter the new size of file type in the **Put New Average Size** box.

5. Click the **Edit Size** button to save the size for your file type.

6. Click the **Remove** button in case you want to delete the selected file type from list.

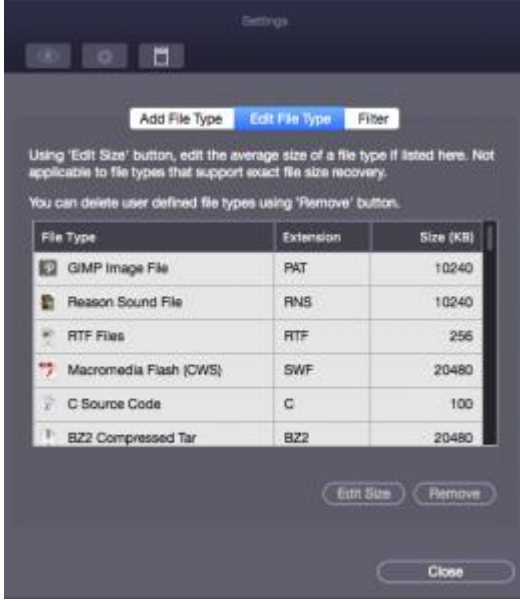

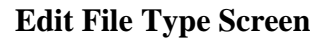

**Note**: *You can not edit size of files that are of* **Exact Size** *in the predefined list of supported file types. You can remove only those file types that have been added to the predefined list of supported file types.*

### **4.4.2.3.Filter**

The Filter control feature of **Stellar Data Recovery** software will help you to include or exclude file types based on certain criteria. You can use this feature to facilitate the recovery process.

For example, if you wish to recover only graphic files (\*.jpeg,\*.bmp,\*.tiff etc), select the **Include these files only** option to recover only graphic files. On the other hand, if you do not want to recover graphic files, select the **Exclude these files only** option.

To apply filters, you need to

- Include these files only
- Exclude these files only

To include these files only

### 1. Run **Stellar Data Recovery**.

2. From the toolbar, select **Preferences** option and then click **Settings** button. **Settings** window opens.

3. Click on **i** icon and select the **Filter** tab from the **Settings** window.

4. Under the **Specify file filter while saving selected data** heading, select the file format from the drop down menu.

5. Click the **Add** button. Selected file types will be listed.

6. Select **Include these files only** option (If it is not already selected).

After recovery, the root folder will contain only the selected file types.

To exclude these files only

1. Run **Stellar Data Recovery.**

2. From the toolbar, select **Preferences** option and then click **Settings** button. **Settings** window opens.

3. Click on  $\Box$  icon and select the **Filter** tab from the **Settings** window.

4. Under the **Specify file filter while saving selected data** heading, select the file format from the drop down menu.

5. Click the **Add** button. Selected file types will be listed.

6. Select the **Exclude these files** only option.

After recovery, the root folder will contain all the file types except the ones excluded in the filter.

**Note**: To remove an individual file type from the included/excluded list of files, select the file type and click the **Remove** button. To remove the filter, click the **Remove Filter** button. The **Remove Filter** button is only enabled after you have applied a filter by clicking the **Set Filter** button.

# **4.4.3.Update**

**Update** option allows you to set preferences for updates and customize the software as per your needs.

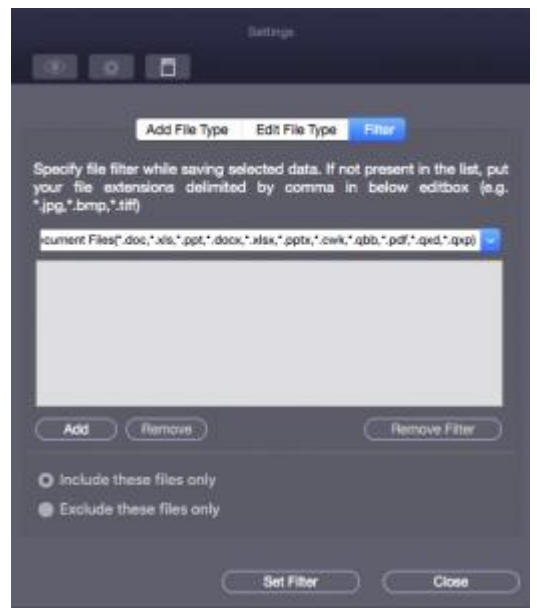

**Apply Filter screen**

# **To set preference and to customize the software, perform the steps listed below:**

# 1. Run **Stellar Data Recovery**.

2. From the toolbar, select **Preferences** option and then click **Update** option.

3. To set frequency for updates (daily, weekly, or monthly), select **Check for updates** check box and specify the desired frequency in drop down text box.

4. To check for updates instantly, click **Check for updates** button.

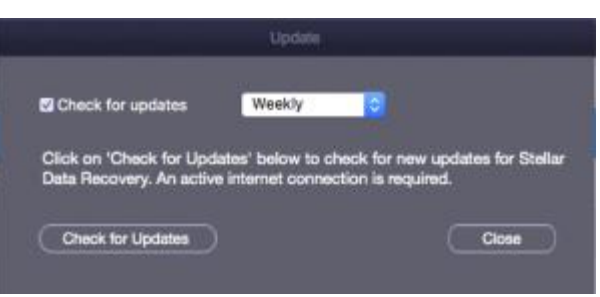

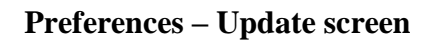

## 5. Click **OK**.

# **4.4.4.Change the Software Language**

In order to use **Stellar Data Recovery** software in your preferred language, the application provides an option to select any of the desired language. Using the **Languages** button in **Preferences**, you can change the entire application to a different language at any time/instance without having to re-install the application.

## **In order to change language of the application instantly, go through the following steps:**

- 1. Run **Stellar Data Recovery.**
- 2. Click **Preferences** button.
- 3. Click **Languages** button from **Preferences** window.
- 4. From the options displayed, select the required language.

# **5.Supported File Types**

**The list of file types that Stellar Data Recovery supports are as follows:**

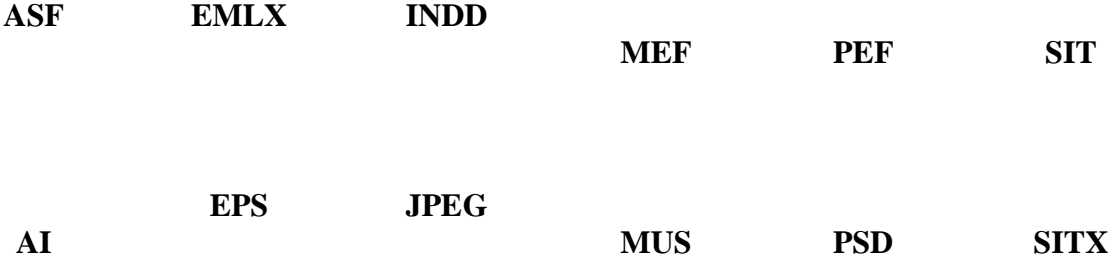

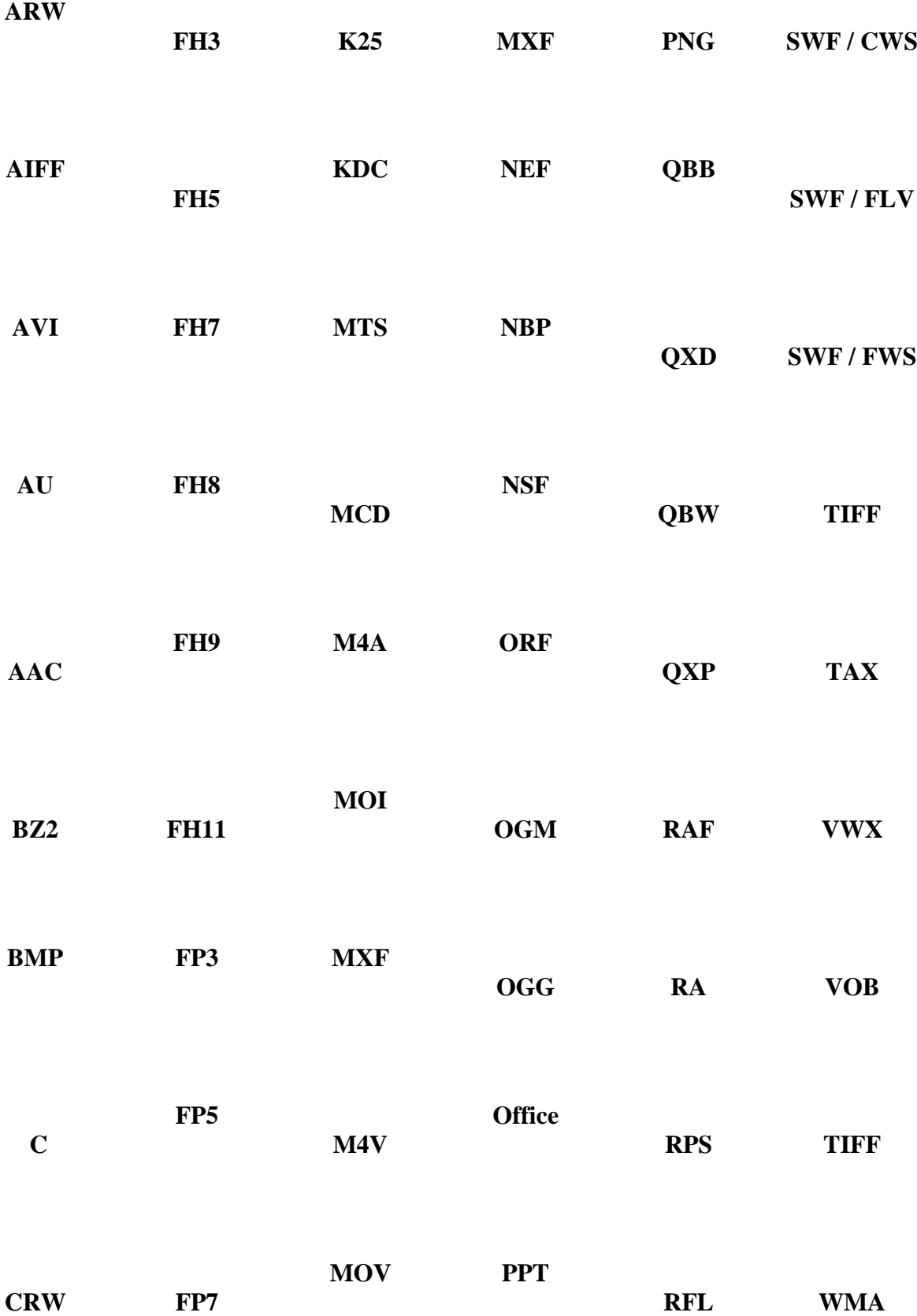

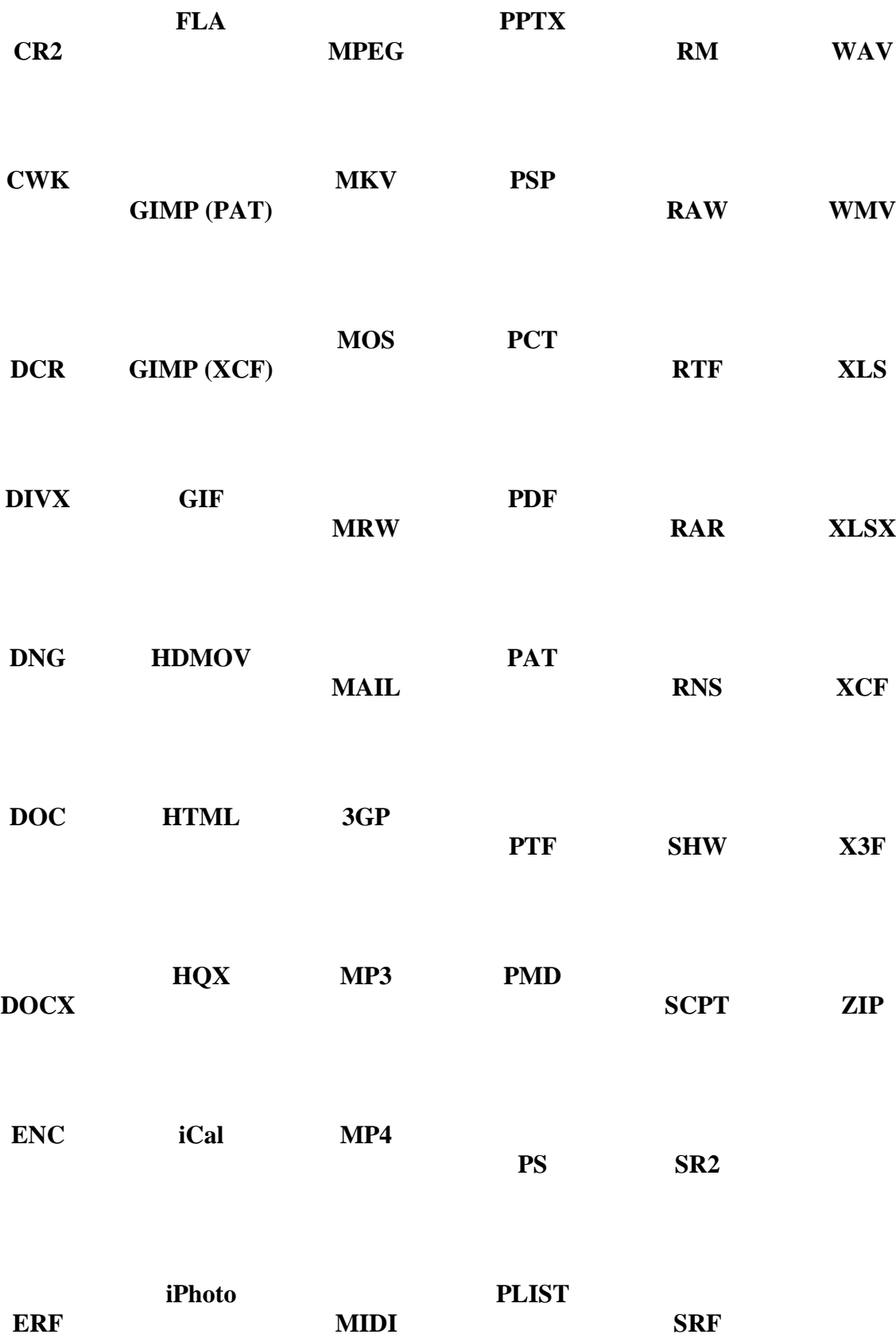

# **6.Types of Preview**

**Stellar Data Recovery provides the following three types of previews for you to view lost or deleted files / folders before recovering them:**

- Classic List
- File List
- Deleted List

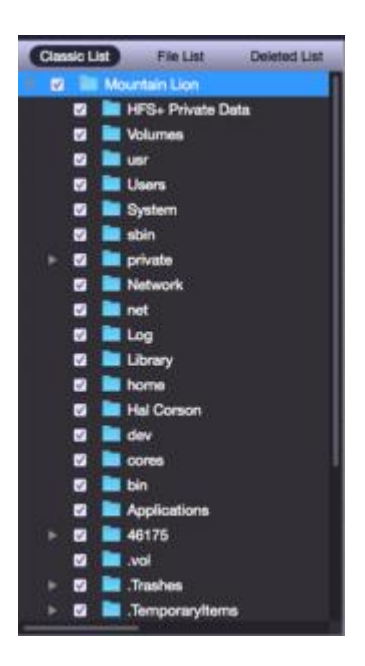

**Classic List:** In this view, files/folders are listed as they are found in the hard disk. To see the **Classic List** preview, click the **Classic List** tab in the preview window.

**Classic List**

File List: In this view, files / folders are listed according to their type such as Document, Audio, Video, Archive, etc. To see the **File List** preview, click the **File List** tab in the preview window.

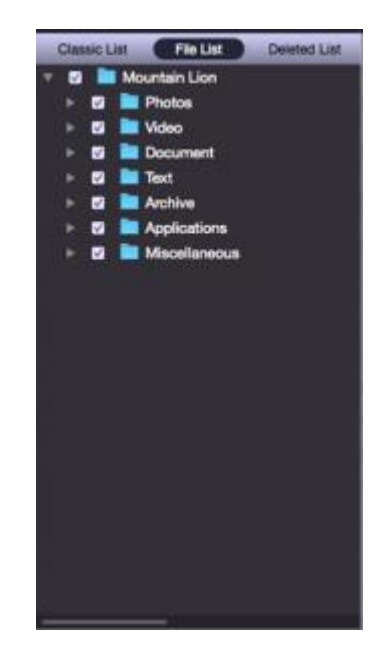

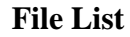

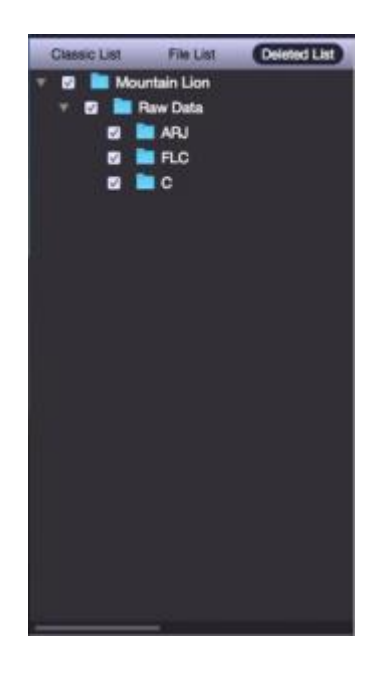

**Deleted List**:

You can see the list of deleted and raw files in this preview. Click the **Deleted List** tab. A dialog box prompts as shown.

**Deleted List**

**Stellar Data Recovery** will list the specific files in the preview window.

**Note:** *In the demo version of the product, you cannot see the preview of files having size greater than 10 MB. In the full version of the product, you cannot see the preview of files having size greater than 100 MB.*

# **7.Search for Files of a Specific Type in the Tree view**

You can search for specific file types after scanning your storage device. Use the search / find option to find the required files.

# **To search for specific files for preview before recovering them, perform the steps given below:**

- 
- 1. Click on the  $\begin{bmatrix} 9 & \text{Search} \\ \text{test box in the preview window.} \end{bmatrix}$
- 2. Type the desired file name in the search text box and press **Enter**.
- 3. Click the **Find Next option** to find more files with the same text as entered in the search text box.

# **8.FAQs**

# 1. **Are only audio, video, documents and photos recovered by this software?**

No, all the files and folders in the selected volume can be recovered.

### 2. **Can I recover a specific file by help of this software?**

Yes, you can right-click the file and select **Recover** button.

# 3. **I have deleted a volume. Can I recover the files in it?**

Yes, choose the [Search a Lost Volume](https://www.stellarinfo.com/onlinehelp/en/stellar-data-recovery-professional-mac/#doc-search-a-lost-volume-22) option in the application to find the lost or deleted volumes. Then continue with the scan option to recover data from the deleted volumes.

### 4. **What is Deep Scan?**

[Deep Scan](https://www.stellarinfo.com/onlinehelp/en/stellar-data-recovery-professional-mac/#doc-deep-scan-17) does a comprehensive scan of the volume to recover every possible bit of lost or deleted data. This option is especially helpful in case of severely corrupted volume.

### 5. **Can I recover data from my exFAT partition?**

Yes, you can recover data from exFAT partition. **Stellar Data Recovery** software supports NTFS, HFS, HFS+, FAT, FAT16, FAT32 and exFat file systems.

# 6. **How to find only a particular file type and recover them?**

You can search for a specific file in the preview window or from **File List** tab check the **File Types** category folders as per your choice. The files of the selected '**file types folders**' will be listed in the file list pane. Select the file(s) and click **Recover**. The files are saved at the selected destination.

# 7. **What does the demo version of Stellar Data Recovery do?**

Through the demo version of Stellar Data Recovery software you can scan the storage medium from which you wish to recover data and preview files that the software will be able to recover. The demo version of Stellar Data Recovery allows you to see the preview of files having size up to 10 MB after scanning. To recover and save files, you need to purchase and register the product.

# 8. **Can I recover data from drive that contains bad sectors using Stellar Data Recovery?**

Yes absolutely. To safely recover data from a drive with bad sectors, create an image of that drive. Stellar Data Recovery is equipped with a feature through which you can easily create such images of drives and securely attempt recovery. After successful image creation, run a scan on this image to recover lost data easily.

## 9. **Can I save my recovered data on the same drive?**

The software will not allow you to write data on the same drive from which you attempt recovery as a safeguard so that there is no over writing of data which may result in permanent data loss.

### 10. **Do my media need to be connected to the system throughout the recovery process?**

Yes. It is very important that you do not remove your media during scanning or recovery process as during this process the software reads & accesses all information present on the hard drive and reports it. Media should only be detached after recovery process has been completed.

### 11. **How is media image file beneficial to recovery process?**

Creating media image has the following advantages:

Image file helps to speed up scanning and recovery.

Prevents a drive with bad sectors to get damaged further and dilute data recovery prospects

You can recover data from image file even if the source media is not available.

# 12. **I wish to recover files of a specific format only. Is it possible to recover files of only specific format?**

Yes, you can recover files as per your requirements using Stellar Data Recovery. To recover files of a specific format only, check whether this file format is supported by the application. If it is supported by the application, apply filter to recover files of this specific format. If this file type is not supported by the application, add this file type to the list of supported file types and then apply filter to recover your file.

# 13. **Inadvertently, I have deleted some files / folders from Trash just now. Can I recover these files/folders quickly without having to wait for scanning to finish?**

Certainly. To recover recently deleted data, stop the scanning process before it starts reading sectors of unused blocks. You will see the list of recently deleted file / folders in the preview window. Select desired files/folders and recover them. This way, Stellar Data Recovery recovers recently deleted files/folders with their complete information within a few minutes.

# 14. **Can I Resume Recovery using an image created by any third party application?**

This software recovers data from images created by itself only.

# 15. **Can I retrieve data from any CD / DVD discs?**

Yes, all optical discs are detected by the drive and you can safely recover data from them.

# 16. **Can I recover data from severely damaged CD / DVD?**

Yes, through the Optical Media Recovery feature you can extract all data from severely damaged optical media. This recovery option recovers everything that is found in the selected source.

# 17. **Is recovery possible from partially burned / incomplete disc?**

Yes, Stellar Data Recovery is capable of recovering data from partially burned discs as well.

# 18. **Does 'Stellar Data Recovery' extract all file systems in a multi-session disc?**

Yes, the software scans entire disc and lists out all sessions that it finds. You can then select the required file systems and recover your precious data.

## 19. **I have burned some documents and photos to audio CD, but the drive is showing only audio files. Can I get those data files from CD?**

Yes, Stellar Data Recovery is capable of recovering data from mixed mode CD. It can also extract data from CDs which have changed mode during multi session writing.

# 20. **How much time will Stellar Data Recovery take to recover my data?**

The time taken in recovering data depends on the size of the drive to be scanned. However, to speed up the recovery process, you can apply filters so that only desired files get scanned and recovered.

# 21. **Can I attach another hard disk/media to my computer while Stellar Data Recovery is running on the computer?**

Yes you certainly can.

# **9.Legal Notices**

# **Copyright**

**Stellar Data Recovery** software, accompanied user manual and documentation are copyright of Stellar Information Technology Private Limited with all rights reserved. Under the copyright laws, this user manual cannot be reproduced in any form without the prior written permission of Stellar Information Technology Private Limited. No Patent Liability is assumed, however, with respect to the use of the information contained herein.

# **Copyright © Stellar Information Technology Private Limited. All rights reserved.**

# **Disclaimer**

The Information contained in this manual, including but not limited to any product specifications, is subject to change without notice.

**STELLAR INFORMATION TECHNOLOGY PRIVATE LIMITED PROVIDES NO WARRANTY WITH REGARD TO THIS MANUAL OR ANY OTHER INFORMATION CONTAINED HEREIN AND HEREBY EXPRESSLY DISCLAIMS ANY IMPLIED WARRANTIES OF MERCHANTABILITY OR FITNESS FOR ANY PARTICULAR PURPOSE WITH REGARD TO ANY OF THE FOREGOING STELLAR INFORMATION TECHNOLOGY PRIVATE LIMITED ASSUMES NO LIABILITY FOR ANY DAMAGES INCURRED DIRECTLY OR INDIRECTLY FROM ANY TECHNICAL OR TYPOGRAPHICAL ERRORS OR OMISSIONS CONTAINED HEREIN OR FOR DISCREPANCIES BETWEEN THE PRODUCT AND THE MANUAL. IN NO EVENT SHALL STELLAR INFORMATION TECHNOLOGY PRIVATE LIMITED, BE LIABLE FOR ANY INCIDENTAL, CONSEQUENTIAL SPECIAL, OR EXEMPLARY DAMAGES, WHETHER BASED ON TORT, CONTRACT OR OTHERWISE, ARISING OUT OF OR IN CONNECTION WITH THIS MANUAL OR ANY OTHER INFORMATION CONTAINED HEREIN OR THE USE THEREOF.**

# **Trademarks**

**Stellar Data Recovery**® is a registered trademark of Stellar Information Technology Private Limited.

Mac OS  $X \otimes$  is a registered trademark of Apple Computers.

All Trademarks Acknowledged.

All other brands and product names are trademarks or registered trademarks of their respective companies.

# **License Agreement – Stellar Data Recovery**

Stellar Data Recovery

# Copyright © Stellar Information Technology Private Limited. INDIA

### [www.stellarinfo.com](http://www.stellarinfo.com/)

All rights reserved.

All product names mentioned herein are the trademarks of their respective owners.

This license applies to the standard-licensed version of **Stellar Data Recovery**.

Your Agreement to this License

You should carefully read the following terms and conditions before using, installing or distributing this software, unless you have a different license agreement signed by Stellar Information Technology Private Limited.

If you do not agree to all of the terms and conditions of this License then do not copy, install, distribute or use any copy of **Stellar Data Recovery** with which this License is included, you may return the complete package unused without requesting an activation key within 30 days after purchase for a full refund of your payment.

The terms and conditions of this License describe the permitted use and users of each Licensed Copy of **Stellar Data Recovery**. For purposes of this License, if you have a valid single-user license, you have the right to use a single Licensed Copy of Stellar Data Recovery. If you or your organization has a valid multi-user license, then you or your organization has the right to use up to a number of Licensed Copies of **Stellar Data Recovery** equal to the number of copies indicated in the documents issued by Stellar when granting the license.

### **Scope of License**

Each Licensed Copy of **Stellar Data Recovery** may either be used by a single person or used non-simultaneously by multiple people who use the software personally installed on a single workstation. This is not a concurrent use license.

All rights of any kind in **Stellar Data Recovery**, which are not expressly granted in this license, are entirely and exclusively reserved to and by Stellar Information Technology Private Limited. You shall not rent, lease, modify, translate, reverse engineer, decompile, disassemble or create derivative works based on **Stellar Data Recovery** nor permit anyone else to do so. You shall not make access to **Stellar Data Recovery** available to others in connection with a service bureau, application service provider or similar business nor permit anyone else to do so.

# **Warranty Disclaimers and Liability Limitations**

**Stellar Data Recovery** and all accompanying software, files, data and materials are distributed and provided AS IS and with no warranties of any kind, whether expressed or implied. You acknowledge that good data processing procedure dictates that any program including **Stellar Data Recovery** must be thoroughly tested with non-critical data before there is any reliance on it and you hereby assume the entire risk of all use of the copies of

**Stellar Data Recovery** covered by this License. This disclaimer of warranty constitutes an essential part of this License. In addition, in no event does Stellar authorize you or anyone else to use **Stellar Data Recovery** in applications or systems where its failure to perform can reasonably be expected to result in a significant physical injury or in loss of life. Any such use is entirely at your own risk and you would not hold Stellar responsible for any and all claims or losses relating to such unauthorized use.

In no event shall Stellar Information Technology Private Limited or its suppliers be liable for any special, incidental, indirect, or consequential damages whatsoever (including, without limitation, damages for loss of business profits, business interruption, loss of business information, or any other pecuniary loss) arising out of the use of or inability to use the software product or the provision of or failure to provide support services, even if Stellar Information Technology Private Limited has been advised of the possibility of such damages. In any case, Stellar Information Technology Private Limited's entire liability under any provision shall be limited to the amount actually paid by you for the software product.

## **General**

This License is the complete statement of the agreement between the parties on the subject matter and merges and supersedes all other or prior understandings, purchase orders, agreements and arrangements. This License shall be governed by the laws of the State of Delhi, India. Exclusive jurisdiction and venue for all matters relating to this License shall be in courts and fora located in the State of Delhi, India and you consent to such jurisdiction and venue. There are no third party beneficiaries of any promises, obligations or representations made by Stellar herein. Any waiver by Stellar of any violation of this License by you shall not constitute nor contribute to a waiver by Stellar of any other or future violation of the same provision or any other provision of this License.

**Copyright © Stellar Information Technology Private Limited. All rights reserved.**